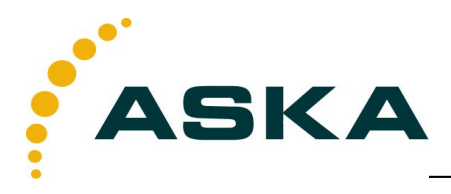

# VI-88E

# RFID Integrated Reader

# Software operation manual

- ASKA has the right to do revisions for hardware, software and manual of product without statement.And this manual is subject to change without notice.
- $\triangleright$  Specifications and power of this product is subject to standard in origin.please being sure that voltage is up to requirement, read and learn about safety precautions, especially in open-air installation of outdoor.

Content | VI-88E Software operation manual

# Contents

090909RevA |Page 2 of 54

# 1 Software Operation

## 1.1 Set up testing system

Connect the equipment as illustrated below, structure a simple reader testing system in the studio:

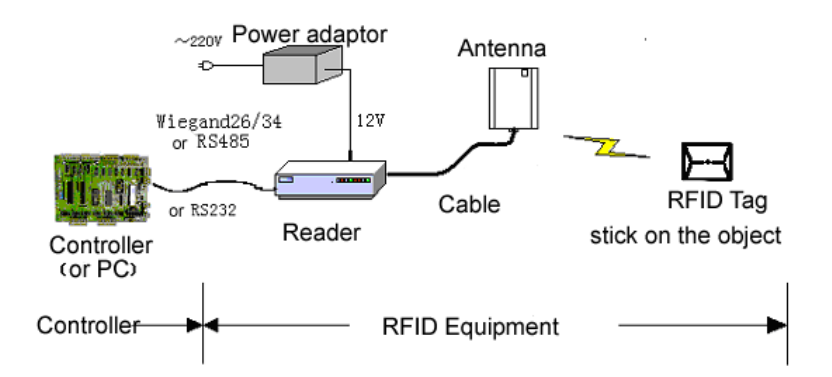

- 1 Connect the reader to PC through the RS232.
- 2 Run the Demo software of the reader on PC, set reader parameters and test reading, writing for the reader according to the notes below.

## 1.2 Start up test software

The CD-ROM for VI-88E contains application software Demo.exe, this program needs to be in the running in under the environment of Microsoft Windows XP or higher version or the operating system IBM pc-compatible computers. Run Demo. exe to start this software.

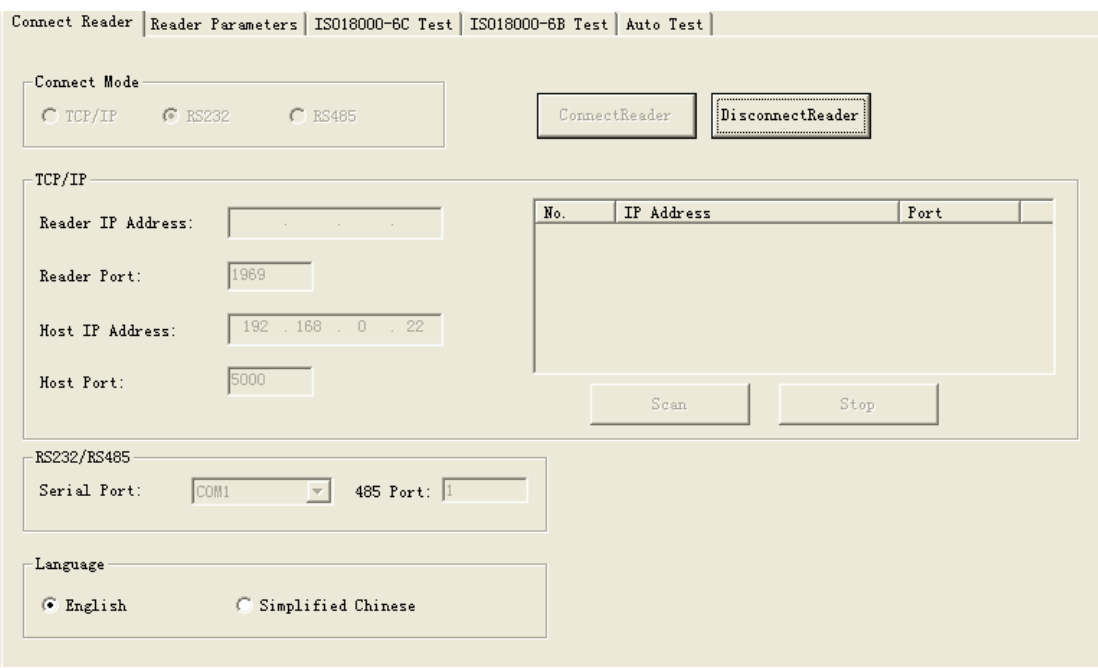

### 1.2.1 RS232 Connection

Computer can communicate with reader through serial port (RS232). The User need to to do initialized Settings through a serial port when start to set the reader, like set IP address to connect to network.

1. Select the output port, see below.

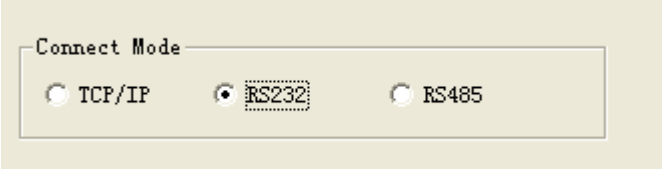

2. Select the serial port for reader and PC.

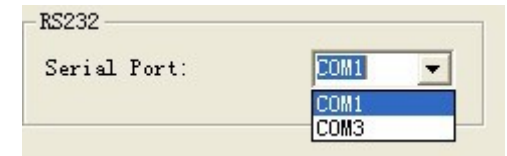

3. Click ConnectReader button, if connected success, Popup the following clew box.

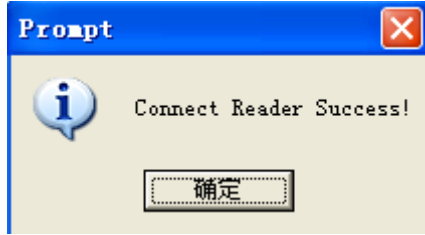

4. If no reader connected to PC through this serial port, or the selected serial port is wrong, the connection will fail, Popup the following clew box.

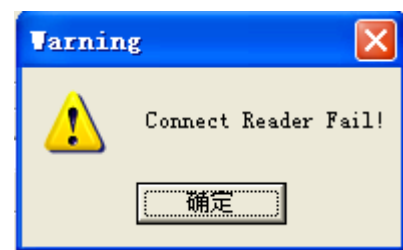

## 1.2.2 RS485 Mode connection

Computer can implement data exchange with reader through RS485 port.

1. Select the output port, see below.

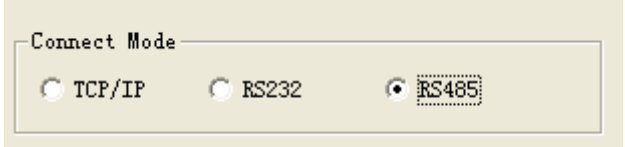

2. Select the serial port for reader and PC.

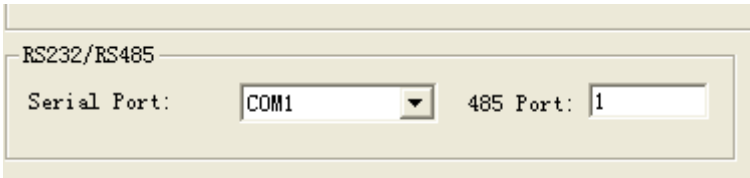

3. Click ConnectReader button, if connected success, Popup the following clew box.

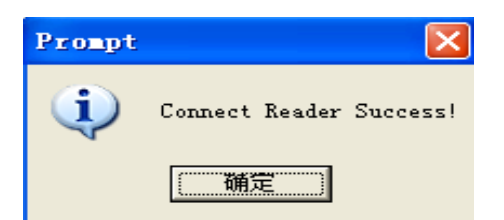

4. If no reader connected to PC through this serial port, or the selected serial port is wrong, the connection will fail, Popup the following clew box.

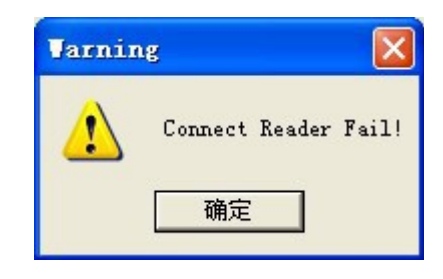

### 1.2.3 Network connection

Upper Computer can implement data exchange with reader through TCP/IP .

1. Select the network connection mode, see below.

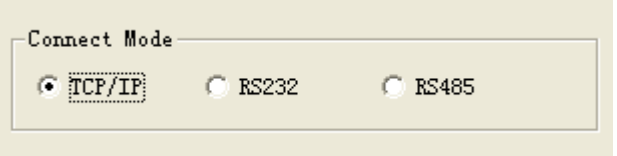

2. Select the reader IP address from the below clew box.

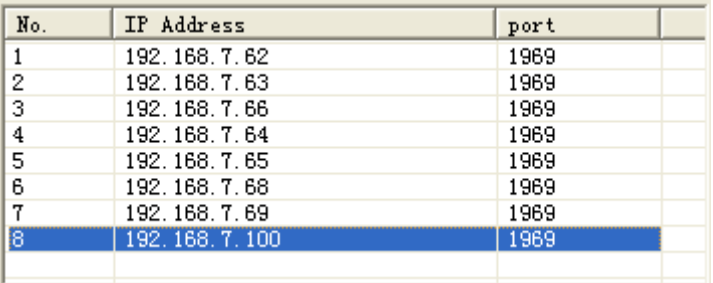

3. Or input the IPAddress of Reader and Port of Reader diredtly,as below;

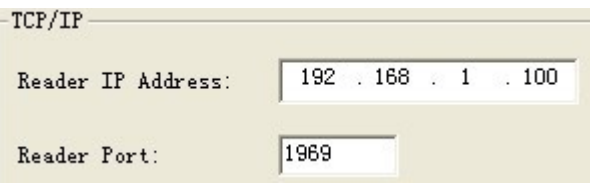

4. Click ConnectReader button, if connect success, popup the below clew

box.

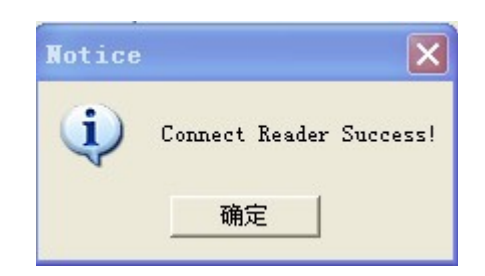

5. If the reader disconnected to PC through RJ45 port, or the the inputted IP information is wrong, the connection will fail, Popup as below

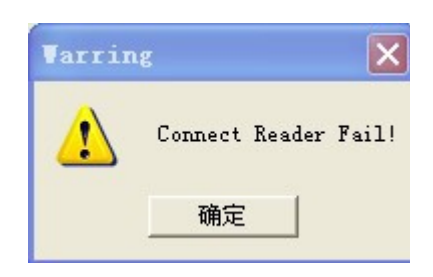

6. When the user not sure the IP address , chick "Scan", the matched IP are listed :

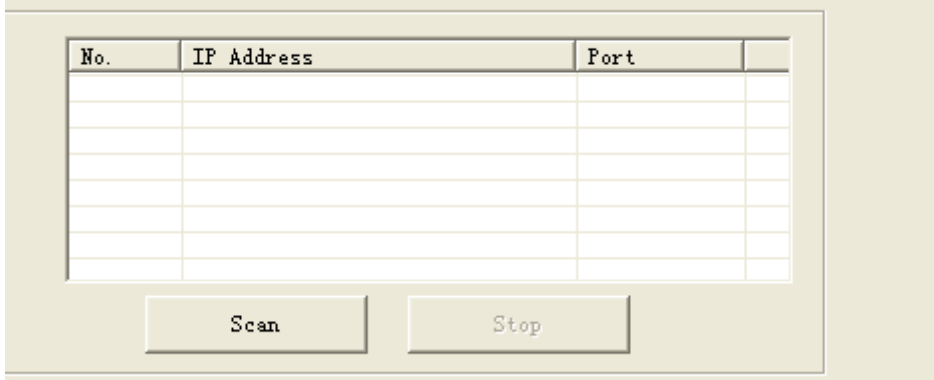

# 1.3 Set reader parameter

Below is the operation page for setting parameter for VI-88E-

Reader parameter :

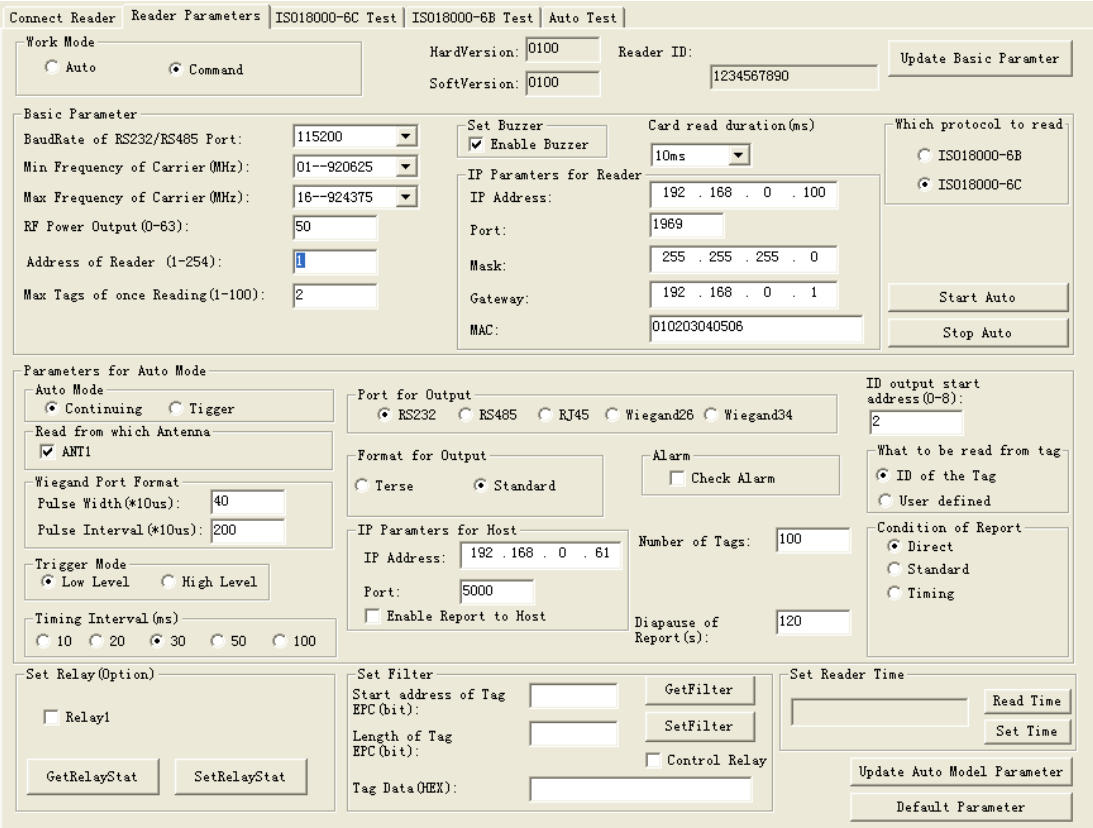

#### 1 Select Operation Mode

There are 2 modes for VI-88E as below:

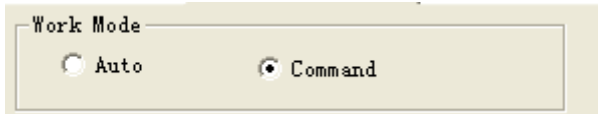

- Command: readers begin to work after receive legal control command through RS232 or RS485, and return the command results through that port.
- Auto: the reader read tags automaticly and interval,and output the reading results through setting port (Wiegand and RS485 or RS232) when successful. No ourput If read fail or read illegal tag (need validation) .

#### **Remarks:**

 **Command mode is default setting, unless the user select Timing mode when run the reader** 

### **Reader no response any instruction in Command work mode, unless below :**

1: Get Version number 2: Set working status (start or stop auto mode) 3: Clear memory 4: Read the record 5: Update 6 reset.

 **should select "stop Auto" so that get to command mode or run other else setting when in Auto mode**

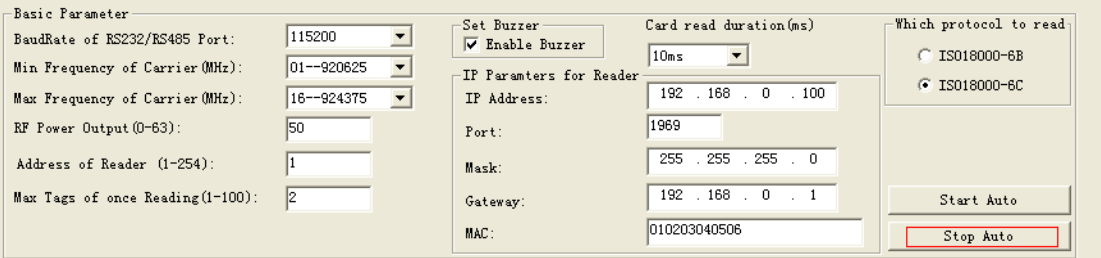

2 Basic Parameters

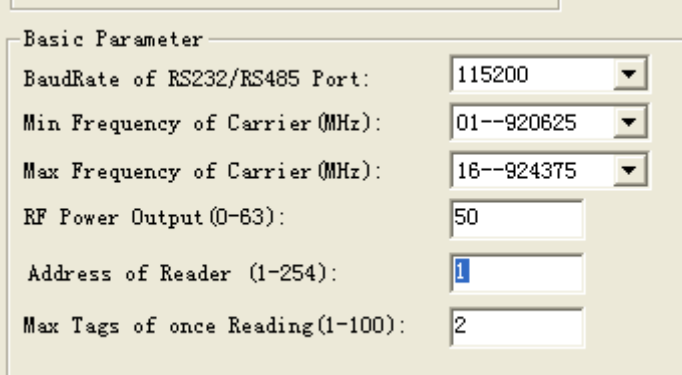

No matter in which operation mode, The user need to set 4 parameters as below

- ◆ Baud Rate of RS232/485 Port: set communication rate of RS232 and RS485 port, 9600, 19200, 38400, 57600, 115200bps option
- Max Tags of once Reading: Set the MAX number of labels to read at one time. The quantity on Max Tags of once Reading is according to the requirements. And the less the reading race fast.
- RF Power Output: output power for the reader. Usually this param has been set to the optimal before EX-factry. If the profermance is good, please don't modify this param.

- Min. Frequency of Carrie): set the min operation frequency for the reader.
- Max. Frequency of Carrier: set the max operation frequency for the reader.

For different countries or regions, there are corresponding choices in the listed working frequency based on local radio rules requirement. Users can choose sensitive frequencies according to local conditions. If choose a Fixed Frequency point, set the Min. Frequency equel same as to Max.Frequency; If Frequency hopping, can choose the Min. Frequency of Carrier for fmin, Max.Frequency of Carrier for fmax, as long as fmax > fmin. As below:

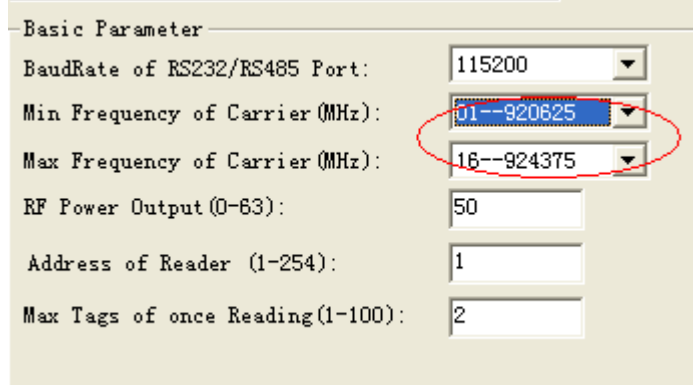

Setting buzzer:

 $\Box$  Enable Buzzer Close buzzer, the buzzer don't sound when identified tags, only tag information displayed on the PC

**V** Enable Buzzer Open the buzzer, the buzzer sound when identified tags, and tag information displayed on the PC

◆ Card read duration(ms)

10,20,30,40 ms option, the longer the less miss-reading

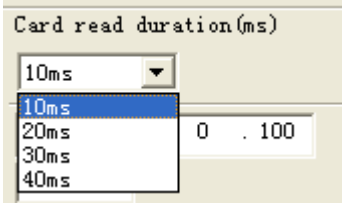

RS485 network: Can make networking through RS485. The user need to

Software Operation | VI-88E software operation manual set an address for each reader before make networking, and enable the reader can connect with PC through TCP/IP. Address range: 1 to 254.

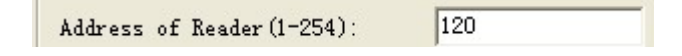

**Remarks: 1 and 254 are broadcast address all readers will return application information after receive command with broadcast address.**

Which protocol to read( ISO18000-6B,6C option)

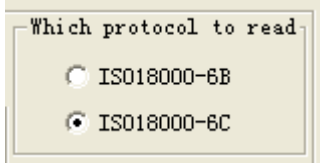

3 Set network parameter

The used should set the network parameter when connect the reader to PC by TCP/UDP.

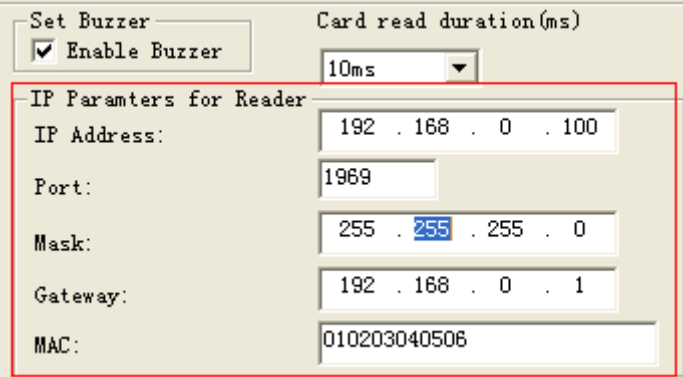

#### **Remarks: The repeated MAC address is no permit**

- 4 Set Relay (Option)
- ◆ Relay work: Check Relay1 and Chick SetRelayStay

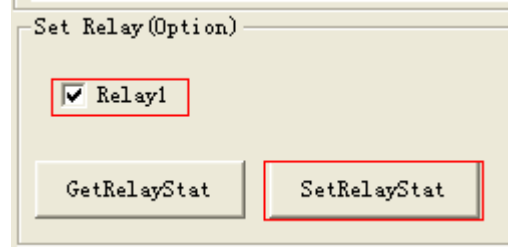

Relay work off: No check Relay1

### **Remarks: Relay is option function, parts readers without this function**

- 5 Auto Mode Parameters
- Working process

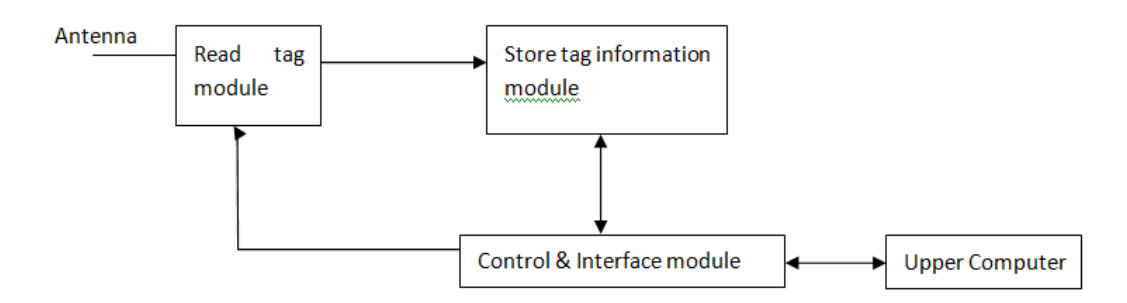

- $\Diamond$  Read tag module: In Charge of Reading only, Timing or Triggering work way option. The User can set on Interval of reading,Reading from which Antenna, Triggering level,which tyre of tag to be read
- $\Diamond$  Store tag information module: In charge of Store read-tag information, such as the reading time, store capacity.
- $\Diamond$  Control & Interface module: Manage the process of reading and exchange date with Upper computer.

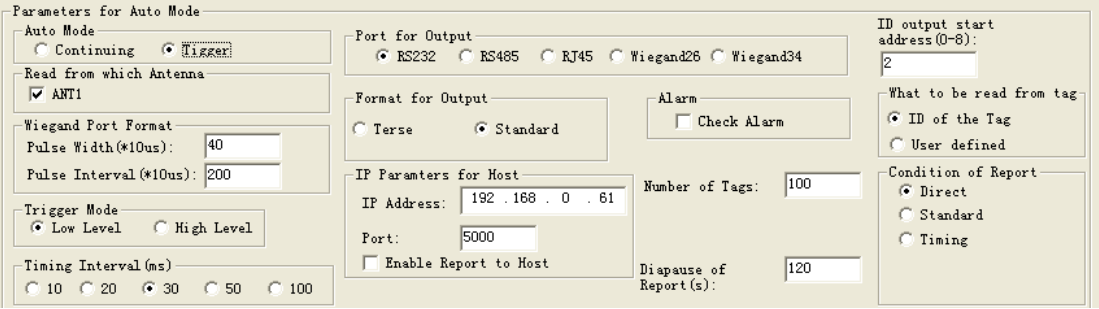

Work way: Continuing or Tigger

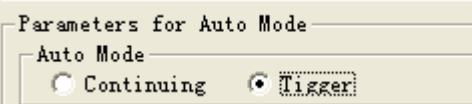

- $\Diamond$  Continuing: the reader read tags in interval, and output the reading results through setting port (Wiegand and RS485 or RS232) when successful. No output If read fail or read illegal tag (need validation) .
- $\Diamond$  Trigger: reader detects signal variation on FIN1 pins automaticly, when detect low electricity at ordinary times; reader starts to send a signal, read label numbers. When FIN1 pins in high level, stop reading card. The readed card number output through the setted data port. If read invalid card, then output 0xffffffff. There are 2 modes: Low Level or High Level

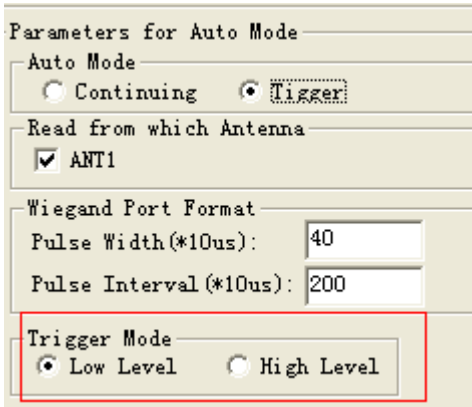

◆ Reading from which antenna : Only ANT1

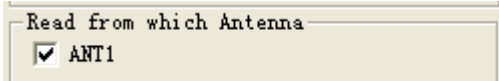

Port for Output

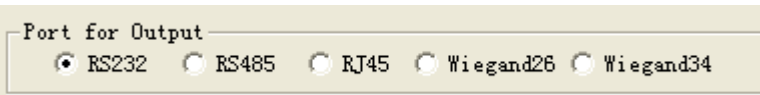

#### **Remarks: If output is Wiegand, interval is 1s for output Tag ID**

Wiegand output format

3 output forms on Pulse Width & Pulse Interval .Pulse Width IS 40 and Pulse Interva is 200 are default setting.

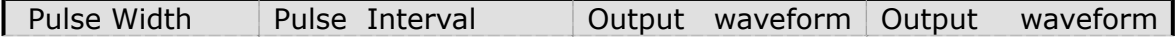

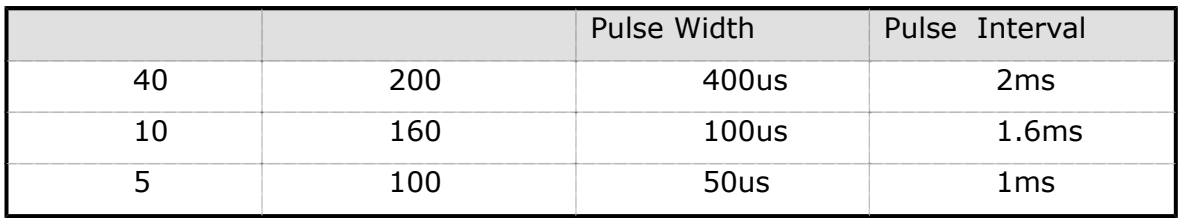

◆ ID Output start address (0-8)

It is for tag ID, there is 8Bytes on Tag ID, address0-8

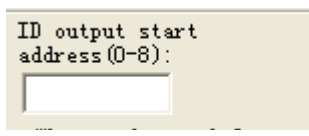

 $\div$  The relationship among ID Output start address, tag protocol ,output ID (output is Wiegand 26)

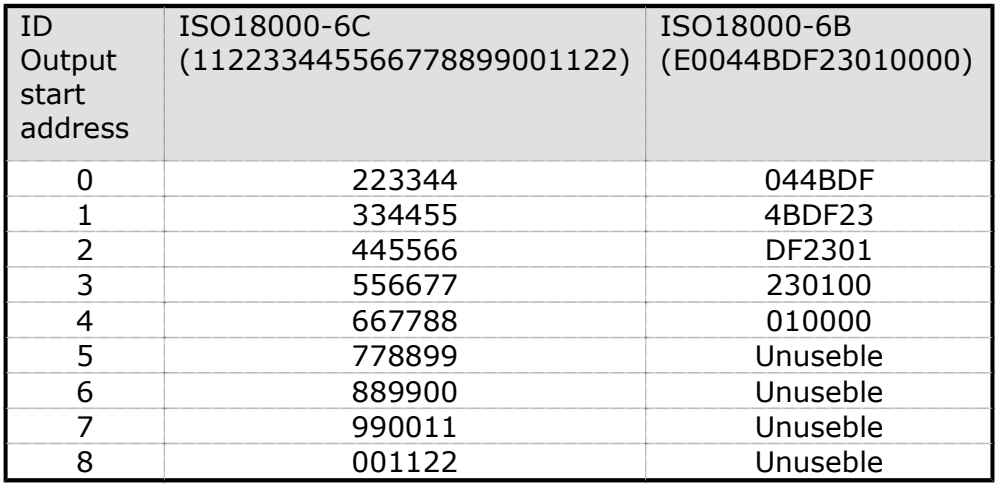

 $\Diamond$  The relationship among ID Output start address, tag protocol ,output ID (output is Wiegand 34)

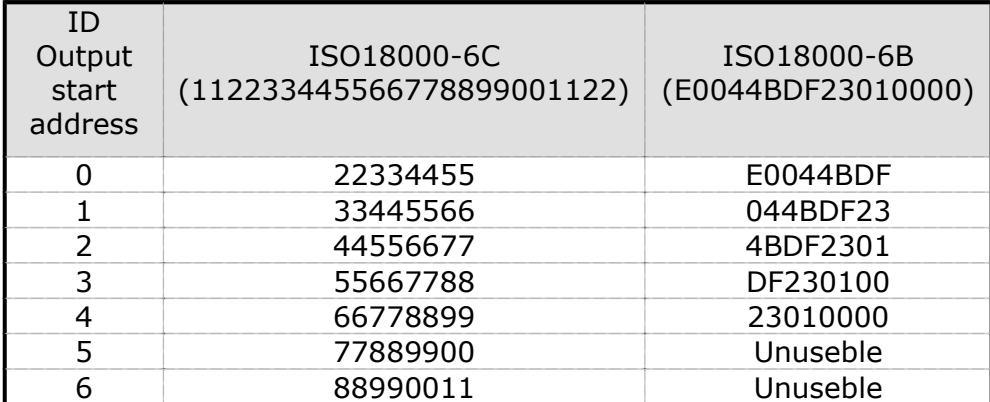

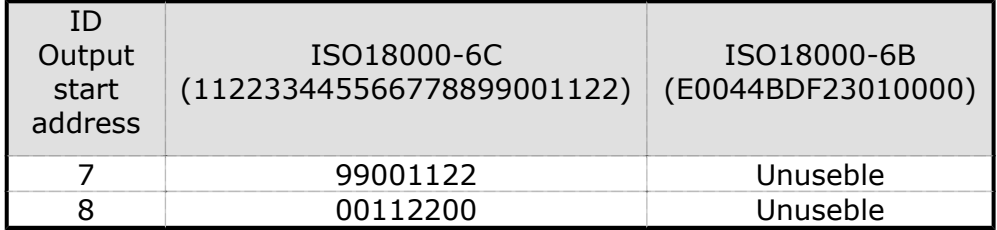

 $\Diamond$  The relationship among ID Output start address, tag protocol ,output ID (output is RS232,485)

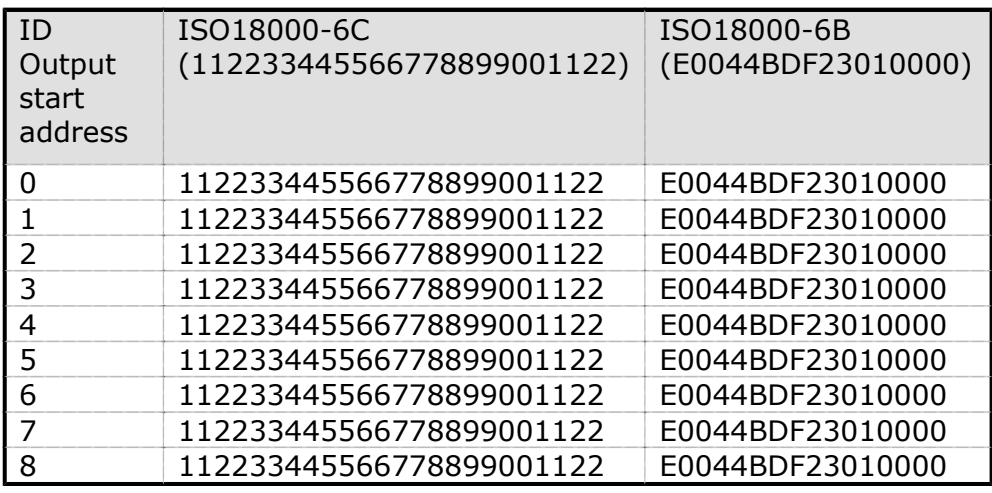

◆ What to be read from Tag:

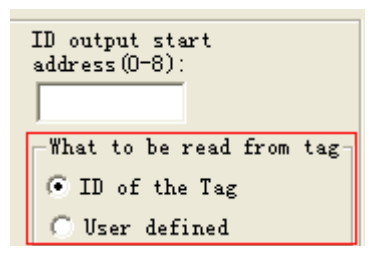

The User take UID number as tag ID general, sometime User define ID and take it due to Project requirement, especially in Access control case.

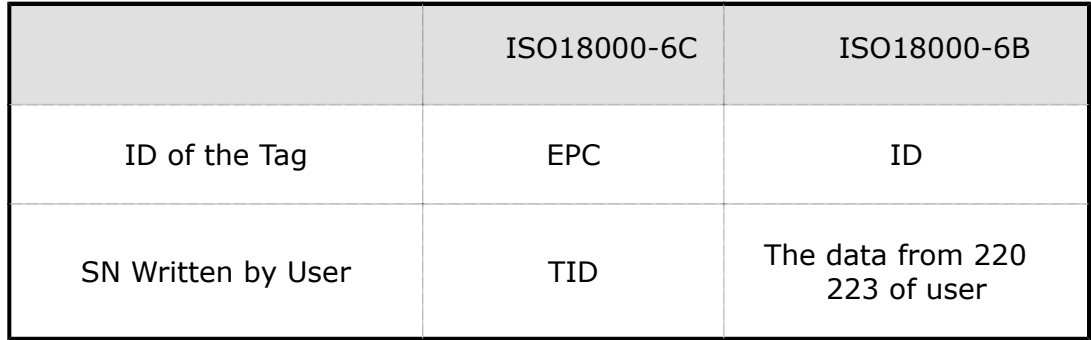

 $\Diamond$  The relationship among output form, output tag ID bits and and tag

protocol.

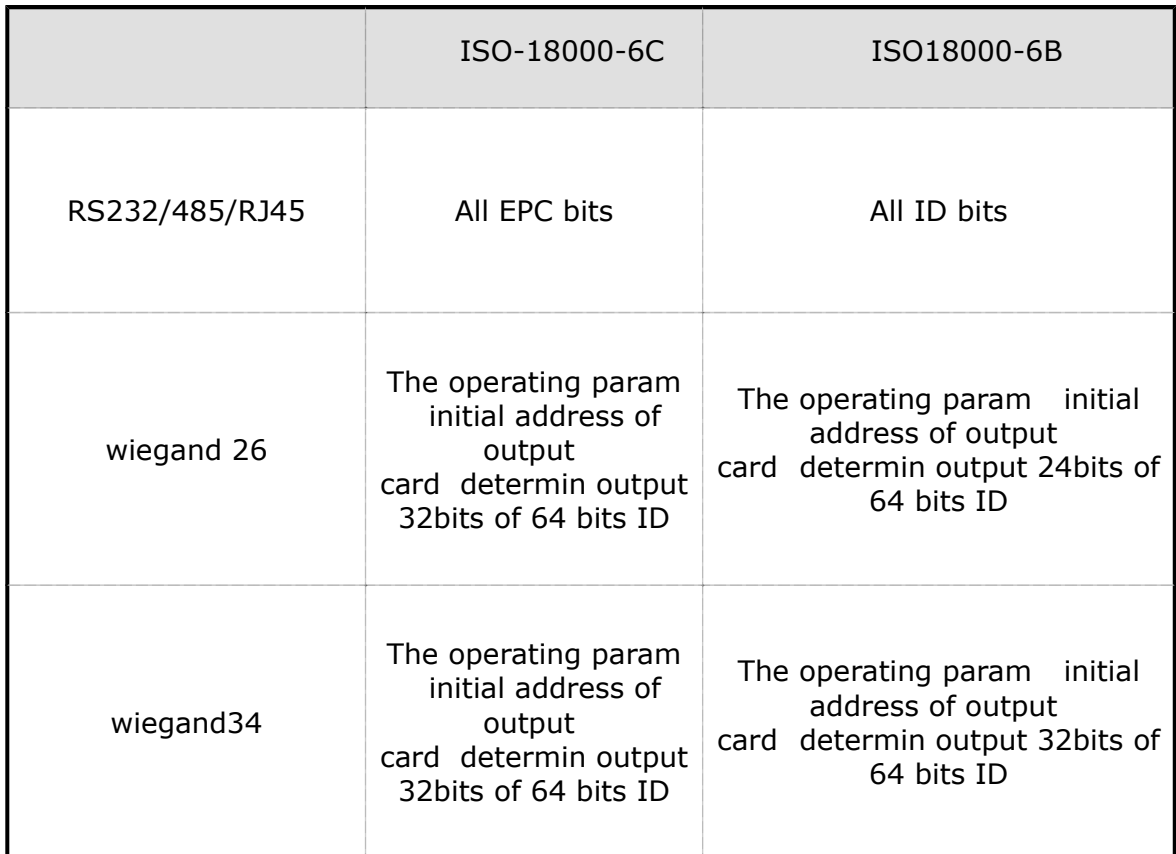

◆ Format for Output

Two ourput formats: Terse or Standard: Appendix A with destription

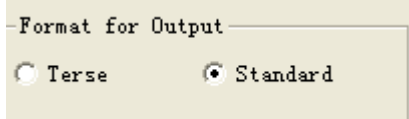

Timing Interval: 10,20,30,50,100ms option, due to the object speed,

The fast the interval short

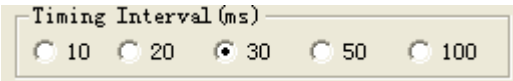

Alarm:

Check Alarm in Auto work mode, that the read should check Alarm status before reading Tag EPC, If alarm, the relay closing for 4ms

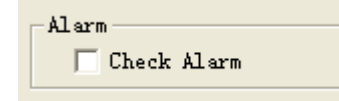

◆ IP Paramters for Host

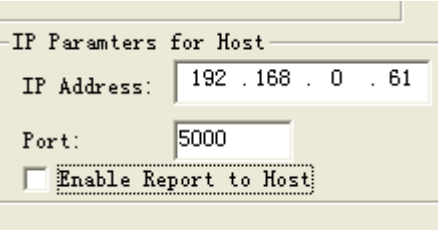

The reader transfer tags ID to upper PC in Auto mode, so the IP Address of upper PC need to be setted

### **Remarks: Check "Enable Report to Host" means the reader output 00000000 EPC ID to upper pc if read nothing in Fixed time**

◆ Condition of Report: the output tad ID way in Auto mode

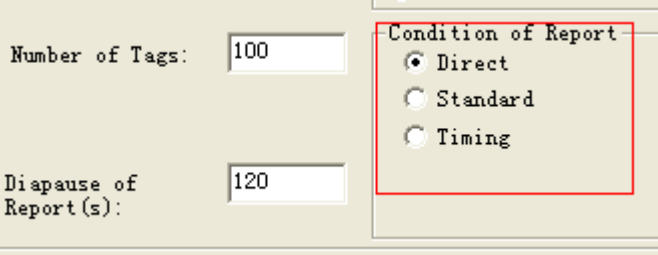

- $\Diamond$  Direct: output ID once read
- $\Diamond$  Standard: Tag ID output in interval on read frequently, difference ID output immediately
- $\Diamond$  Timing: read tag ID in interval, output the IDs once read, no matter recorded it before
	- Number of tags : the max quantity of store tag ID which be read. If the quantity more than Max, the earlies record is instead by last one
	- ◆ Diapause of reports: How long the read transfer the tag ID to upper PC

**Remarks: the "Dispaude of reports" is workable in "Standard"** 

#### **or "Timing" report**

6 Set Reader Time

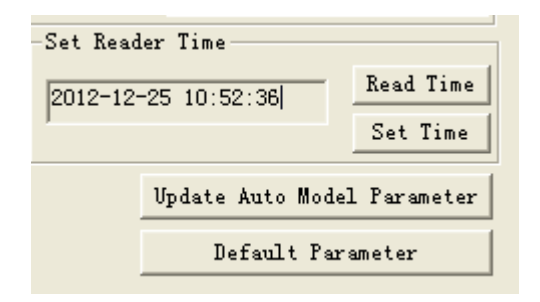

- $\Diamond$  Read time : Upper PC get the what time of read
- $\Diamond$  Set time: Upper PC update the time to read
- 7 Set Filter: Reader identify the coincident tags base on Filter

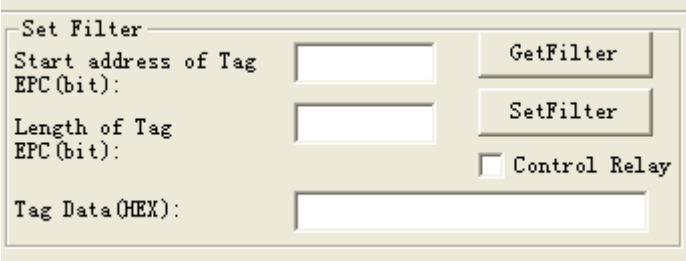

- 1; Start address of tag EPC, Bit unit, Such as 6
- 2: Length of Tag EPC, Bit unit, Such as 3
- 3: Tag data (hexadecimal): Such as 4

The setting is for continuous bit in tag ID, All coincident tags be red,

When the coincident Tag EPC NO.length is not on a multiple of 4 bits, fill 0 for completely. Such as EPC 053000000000000000000000 and FD7000000000000000000000 are both coincident tags, should be read.

#### **Remarks: if ask to Aralm when read the coincident tag, check "Relay 1"**

8 Update Basic Paramter : for update the Basic Paremeter

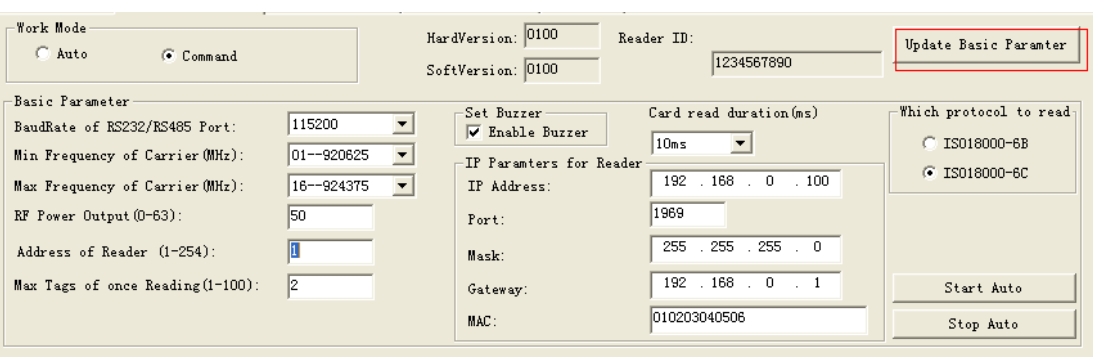

9 Update Auto Model Paramter: for update the Auto Paramter

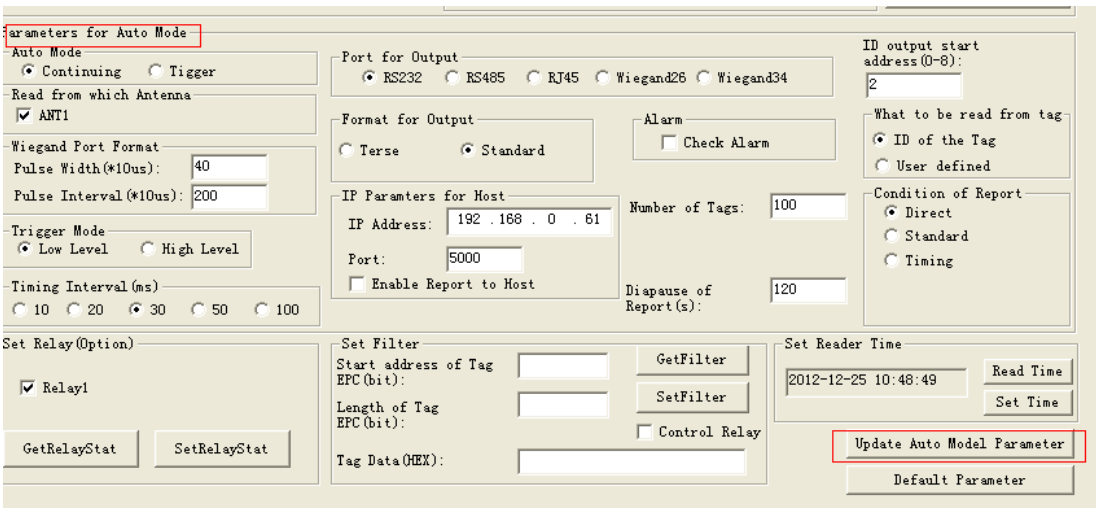

10 Default Paramter: Back to the default Paramter

# 2 The reading and writing test for Tag ISO18000-6C

2.1 The program for reading and writing

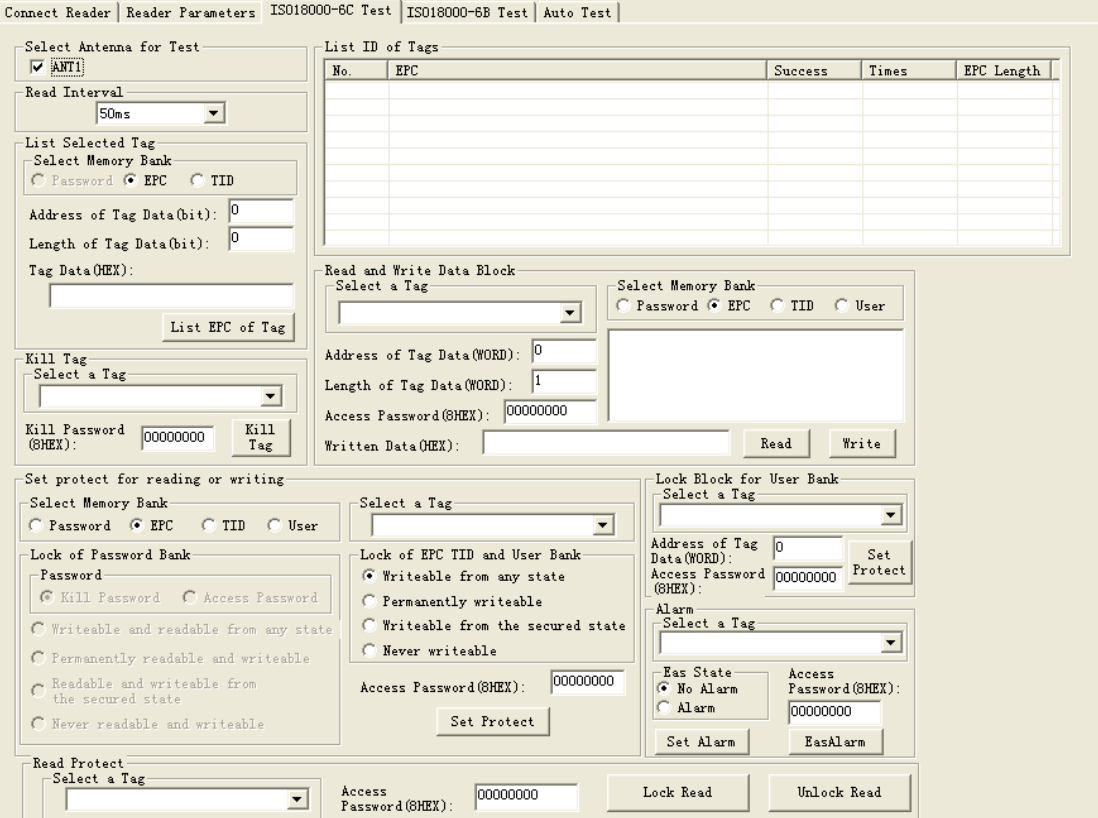

(1) The storage of tag ISO18000-6C.

Four partitions:

- A. EPC: for storage EPC code, it can store 96bits EPC code at most. Read & write.
- B. TID: area for storage the ID number setted by the factory, have two kinds of ID number 32 and 64 bits at present. Read Only
- C. User: Each company has a rule.
- D. Password: 32bits access password and 32bits kill password. Read & write.

The four partitions are all with write proction. Write protection means unwriteable when in unsate situation or never writeable Read protection means unreadable on the password Partition

- (2) The reading and writing process for ISO180000-6C tag.
- A. Selection: select a partition From 4 Partitions,then select tags

Software Operation | VI-88E software operation manual according to specified data in this partition.

- B. Inquiry tag one by one: identify all the tags one by one based on the selection.
- C. Access: access an identified tag. Such as read& write the four partition, set read write protection and modify password

(3) Tips:

- A. No Tag! : read nothing
- B. The memory isn't exist store memory is not exist
- C. The memory has been protected
- D. Power is not enough
- E. Password is error
- F. Write Fail
- G. Write Successfully
- (4) Set antenna.

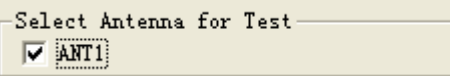

(5) Set interval

The reading interval can select from:10 20 30 50 100 200 ,and 500ms,default is 50ms.

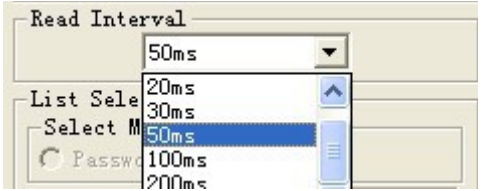

# 2.2 Transparent read the EPC No.

Operating steps are as below:

Firstly, select any bank except the password bank, such as EPC bank, see below:

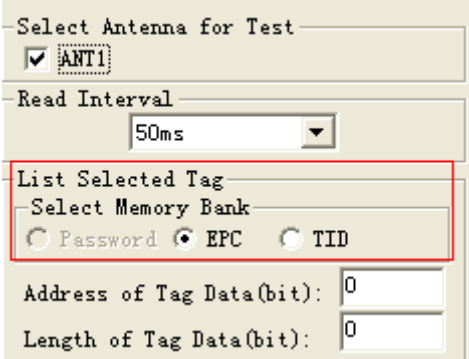

Secondly, set the initial address of data bank to be zero, 0 represents identify all the tag in transparent. as below:

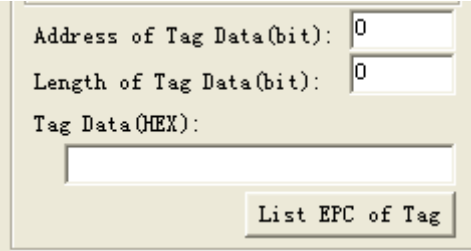

Thirdly, click identify tag button, reader get EPC Number Based on the second step. The identified EPC No. showed in the top right corner show identified tag ID dialogue frame.

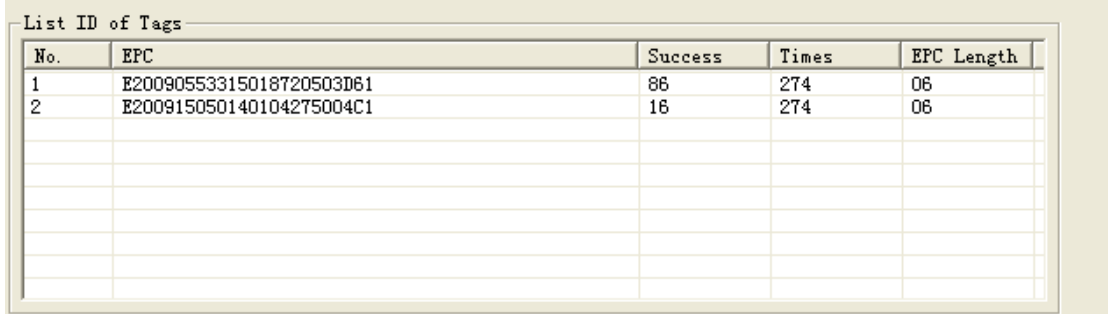

# 2.3 Get EPC No. according to the EPC data

According to the specific data segment in EPC bank, choose tags meet the condition, read the EPC number.

Operating steps are as below:

Firstly, select any bank except password bank, such as EPC bank, see below:

```
List Selected Tag-
Select Memory Bank-
C Password G EPC C TID
```
Secondly, set the initial address of data bank, unit with Bit, the start address only should be whole number Such as the 12.

Thirdly, set the length of the data , unit by Bit, such as 3.

Fourthly, select Tag data (HEX) for the unit, such as 4, see below. Here the so-called conditions is aimed at a regional data in some tags consecutive patients (bit), who meet the conditions of the tag will be read. The length of the conditional values is not mulriple 4Bits, low fill 0.

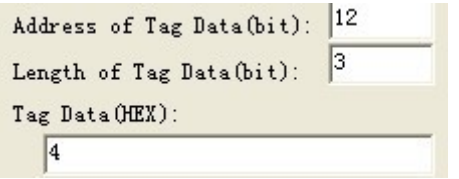

Fifthly, press "identification tag" button, reader began to read the label EPC number according to the first four steps setted conditions. Illustrate: see chart 5.1, radiation field have eight tag, if have to meet the conditions: data area initial address is 12, the data length is 3 (namely needs to compare three), selected data is C, the only one card whose ID 5555555555555555555555 meet, and list to show, see figure 4.3 (because the start bit of card id 12, need to compare the condition of the length is 3, if meet conditional values for hexadecimal 4 or 5 (010 low fill a zero convert 0100 or 0101). Be identified label's EPC number displayed in the upper-right corner "show identified label ID" as below:

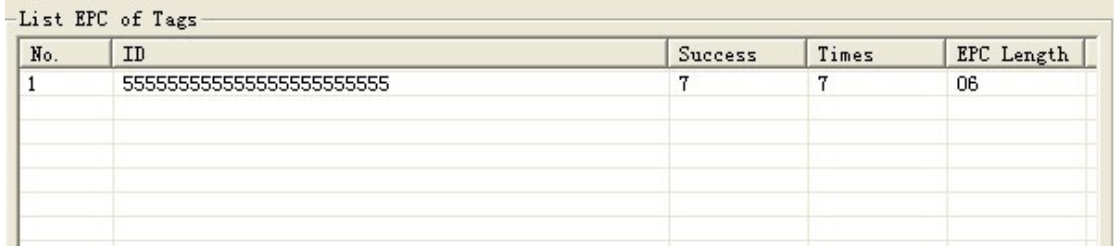

## 2.4 Get EPC No. according to the TID data

Read the coincident EPC number as to TID Bank

Operation steps are as below:

Firstly, select any bank except the password bank, such as TID bank, see below:

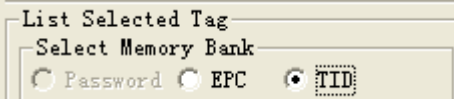

Secondly, set the address of Tag data bank, unit with bit, the start address only should be whole number. For example: 43.

Thirdly, set the length of Tag data , unit by bit, such as 4.

Fourthly, select data choose HEX for the unit, such as 4, see below. Here the so-called conditions is aimed at a regional data in some tags consecutive patients (bit), who meet the conditions of the tag will be read. The length of the conditional values is not mulriple 4bits, low fill 0.

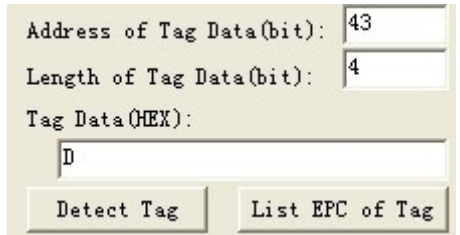

Fifthly, press List EPC of tag button, reader began to read the label EPC number according to the first four steps setted conditions. Illustrate: see chart 5.1, radiation field have eight tags, If have to meet the conditions: data area initial address is 43, the data length is 4 (namely needs to compare 4), selected data of D, only card whose ID is 3005FB63AC1F3841EC885555 TID area for E2006004009AE045 meet the condition, and then showed as below:

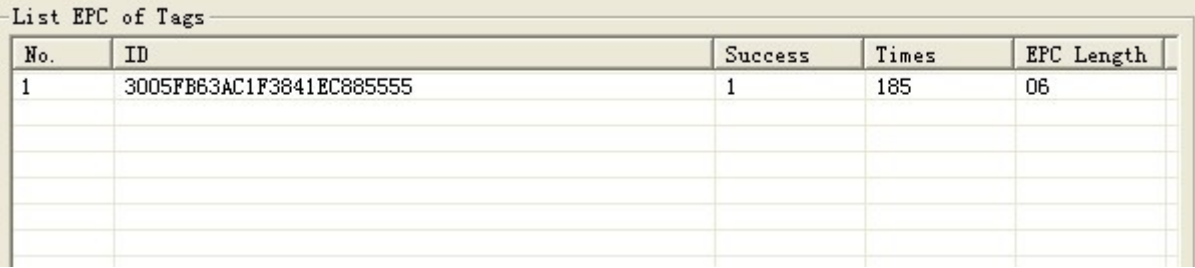

## 2.5 Get EPC bank data of the specified tag

EPC bank of ISO18000-6C tag have three parts, sequence is as follows:

- $\triangleright$  CRC-16 is PC value and the redundancy circular check code of EPC No, CRC are 16bits, is the BF50H in the picture.
- $\triangleright$  PC comperent from the length of EPC No. and application code. The length of PC value is 16bits, is the 3000H in picture.
- EPC is EPC No. Picture as below: E200H (the first character of EPC No.).

Can read any EPC block data, operating steps are as below:

The first step, select EPC storage area, as below:

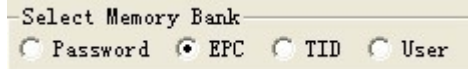

The second step, select tag, for example E20090553315018720503D61 , as below:

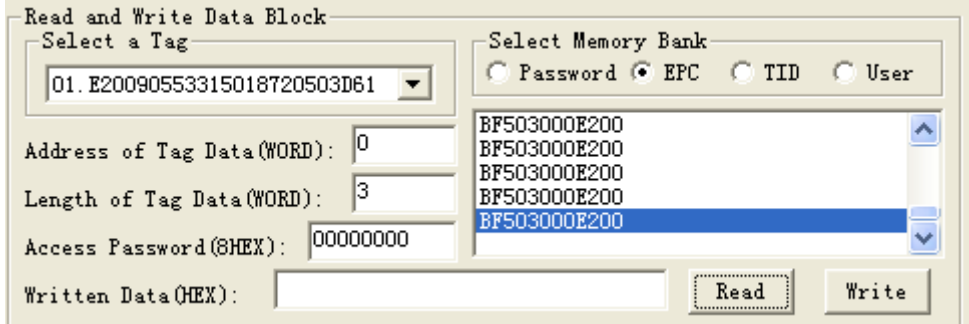

The third step, select the start address of Tag data , unit by word, such as 0,

The fouth step, set the length of the tag , unit by word, such as 3,

The fifth step, press read button, reader began to read the label EPC number according to the first four steps setted conditions. The data displayed in the upper-right corner.

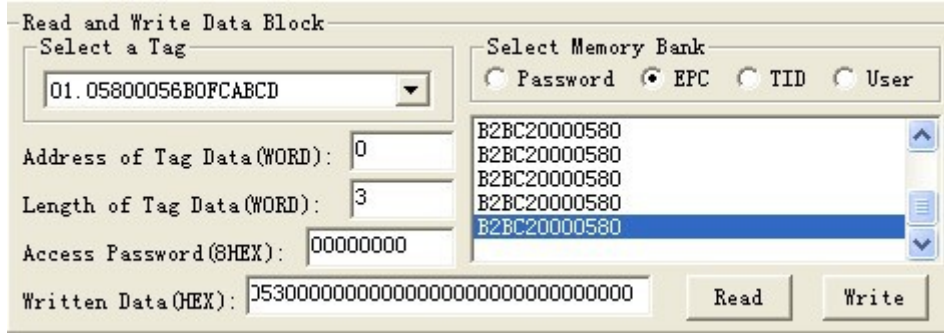

## 2.6 Read the TID bank data of specified tag

Can read any TID block data, operating steps are as below:

The first step, select TID storage area, as below:

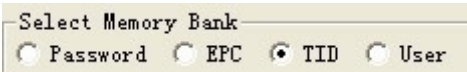

The second step, select tag, for example E20090553315018720503D61 , as below:

The third step, select the start address of Tag data , unit by word, such as 0, as below:

The fouth step, set the length of the tag, unit by character, such as 3, as below:

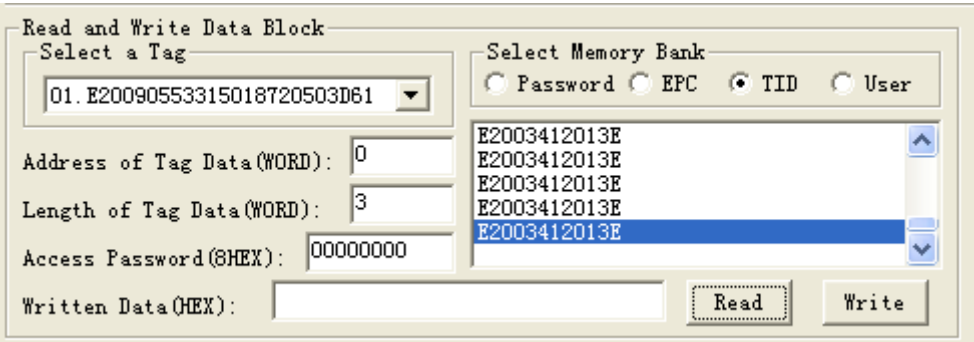

The fifth step, press read data button, reader began to read the label TID number according to the first four steps setted conditions. The data displayed in the upper-right corner.

# 2.7 Read the USER bank data from specified

### tag

Can read any USER block data, operating steps are as below:

The first step, select USER storage area, as below:

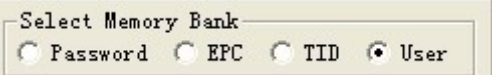

The second step, select tag, for example E20090553315018720503D61 , as below:

The third step, select the address of Tag data , unit by word, such as 0, as below:

The fouth step, set the length of tag Data , unit by word, such as 3, as below:

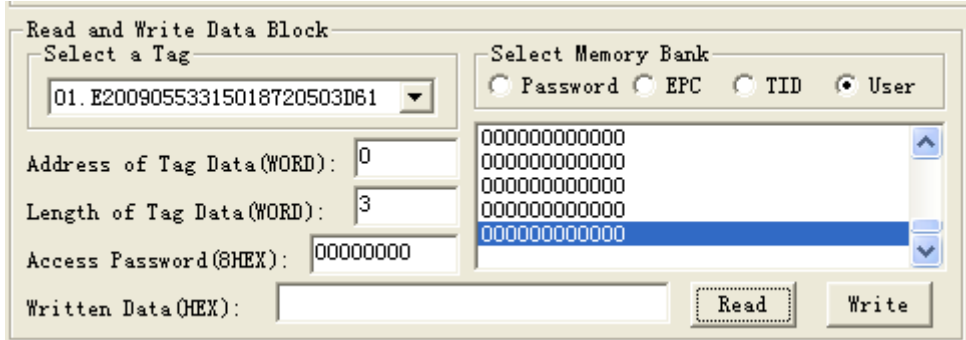

The fifth step, press read button, reader began to read the label USER number according to the first four steps setted conditions. The data displayed in the upper-right corner.

# 2.8 Get PASSWORD bank data from the

## specified tag

If the password does't be read protection, it can read any password block data; the password bank has two parts as below:

```
(1) Kill password: 32bits
```
(2) Access password: 32bits

Operating steps are as below:

The first step, select password storage area, as below:

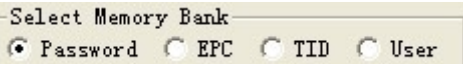

The second step, select tag, such as 777777777777777777777777 , see below:

The third step, select the address of Tag Data , unit by word, such as 0, as below:

The fouth step set the length of tag Data , unit by word ,such as 4, as below:

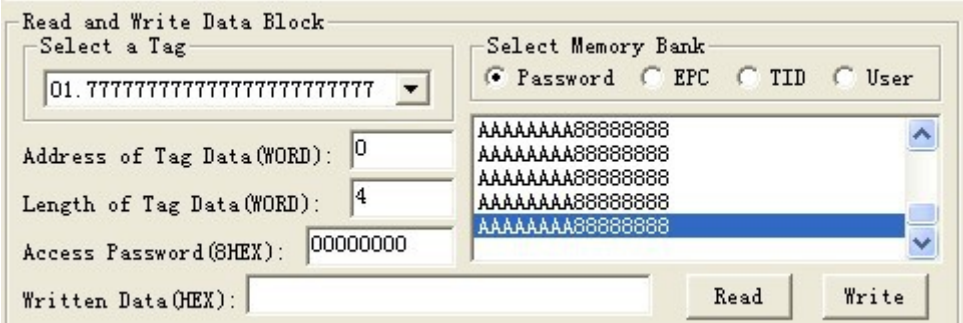

The fifth step, press read data button, reader began to read the label USER number according to the first four steps setted conditions. The data displayed in the upper-right corner. AAAAAAAA is kill password, 88888888 is access password.

### 2.9 Write to EPC bank

Can write16 32 48 64 80 or 96bits EPC No. to the EPC bank at present. CRC-16 and PC value automatic generation according to written EPC. The operation steps are below:

The first step, select EPC storage area, as below:

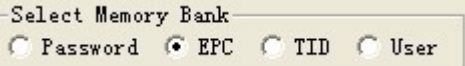

Software Operation | VI-88E software operation manual The second step, set the EPC No. length, such as 6, means 9bBits, as below:

The third step, if the EPC bank has been set password lock, should fill Access password , such as 88888888, see as below:

The fourth step, fill EPC No. to writen data (HEX) , united by HEX,such a 45679464ABCDABCD35467684 .

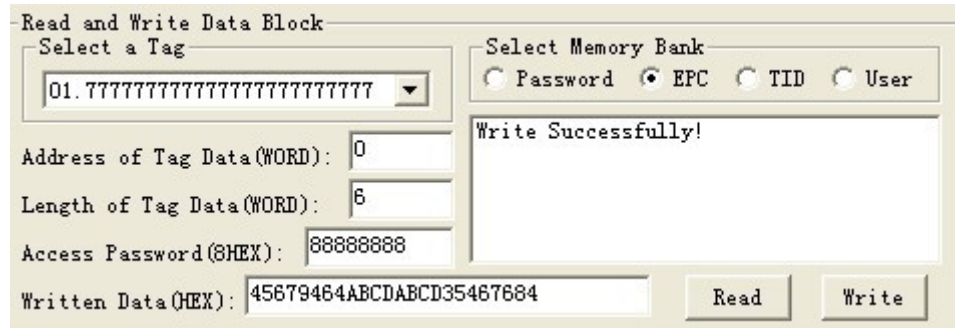

The fifth step, press write data button, reader began to write the label EPC data according to the first four steps setted conditions. The written data displayed in the upper-right corner.

The sixth step, get EPC No., check if the written right or not.

#### **Remarks:**

- (1) Put only a tag in the write radio frequency, otherwise, several tags may all writed the same EPC No. As write EPC No. don't choose a specified tag, so don't have to choose select a tag .
- (2) All EPC No. are write from address 0, reader don't identify address of Tag data .
- (3) When the written data more than 2 Bytes, show wrong information, may only partial data has been written wrong.

# 2.10 Write to User bank

The operation steps as below:

The first step, select USER storage area, as below:

Select Memory Bank-C Password C EPC C TID G User

The second step, select a tag, such as 45679464ABCDABCD35467684 , see as below:

The third step, select the initial address of user bank, such as 0, see as below:

The fourth step, set the length of data, such as 4, see as below:

The fifty step, if the user bank has been set password, then has to fill the Access password , such as 88888888 see as below:

The sixth step, fill data to written data(Hex.) , such as 1234567891234567 .

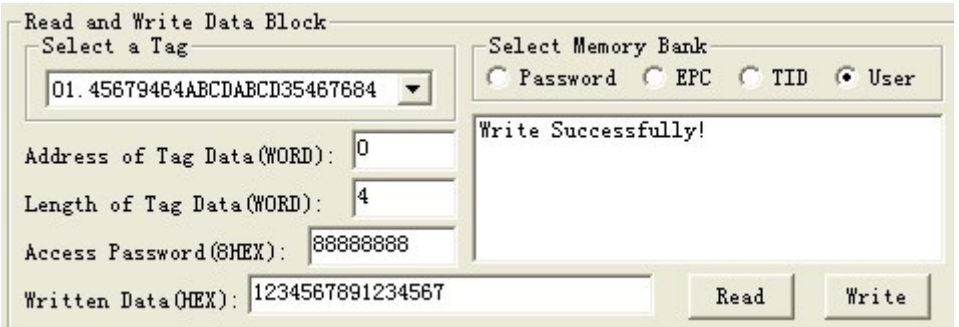

The seventh step, press writte button, reader began to write the label USER data according to the first four steps setted conditions. The written data displayed in the upper-right corner.

The eighth step, get USER Data, check if the written right or not.

**Remark: When the written data more than 2bytes, show wrong information, may only partial data has been written wrong.**

## 2.11 Modify the PASSWORD of tag

The operation steps are as below:

The first step, select password storage area, as below:

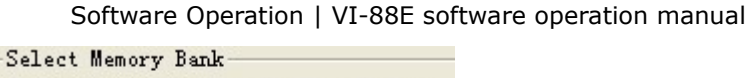

● Password ● EPC ● TID ● User

The second step, select a tag, such as 45679464ABCDABCD35467684 , see as below:

The third step, select the initial address of user bank, such as 0, see as below:

The fourth step, set the length of data, such as 2, see as below:

The fifty step, fill the Access password , such as 88888888, see as below:

The sixth step, fill new password to written data(Hex.) , such as AAAAAAAA .

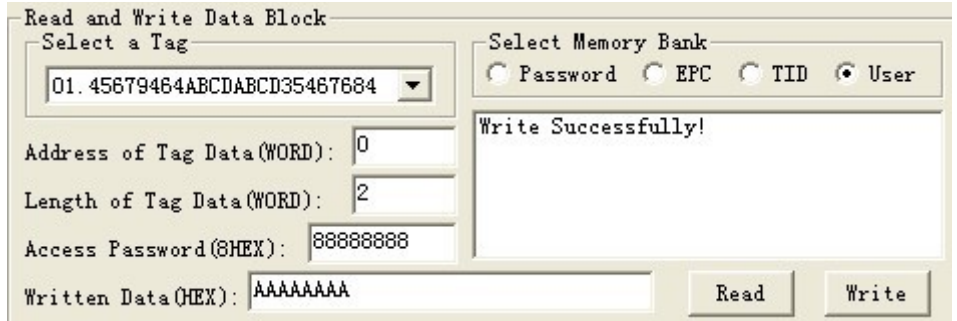

The seven step, press write data button, reader begins to write password according to the condition set be the above sixth step, such as write kill the tag. The written data displayed in the upper-right corner.

The eighth step, get new password, check if the written right or not.

**Remark: When the written data more than 2bytes, show wrong information, may only partial data has been written wrong.**

# 2.12 Write protection for EPC-TID -USER

## bank

The TID bank of ISO18000-6C tag is locked and be readable only.

There is protection for reading on EPC bank and USER bank of ISO18000-

6C tag , but write, the write protection as below:

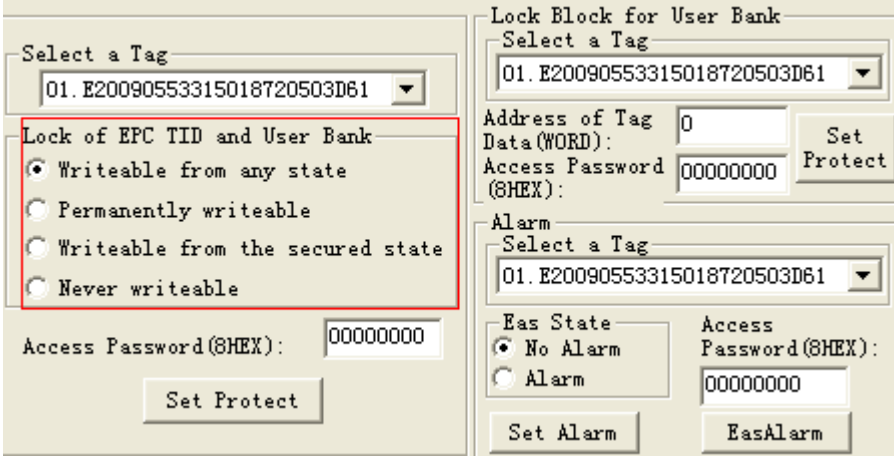

Writable from any state- can write without password, and can set to permanently writable, Writable from the secured state or Never writable in the future.

Permanently writable- can write without password, and can't set to be Writable from the secured state and Never writable;

Writable from the secured state- only can write with the password, and can set to permanently writable, Writable from the secured state or Never writable in the future.

Never writable-can't write even with password.

## 2.13 Write protection for PASSWORD bank

The password of ISO18000-6C tag can be read and write proteted, the password situation wouldn't effect use the password. Protection function:

Readable and Writable from any state- can read and write without password, and can set to permanently Readable and writable, Readable and Writable from the secured state or Never reader or writable in the future.

Permanently readable and writable- can read and write without password, and can't set to be readable or Writable from the secured state and Never readable or writable;

Software Operation | VI-88E software operation manual Readable and Writable from the secured state- only can read orwrite with the password, and can set to permanently readable and writable, readable and Writable from the secured state or Never readable or writable in the future.

Never readable or writable-can't read or write even with password.

**Remarks: set read write protect for tag, should know the access password of tag in advance.**

## 2.14 Write protection for EPC bank

The first step, select the EPC bank, as below:

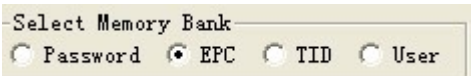

The second step, select a tag, such as 45679464ABCDABCD35467684 ,as below:

The third step, select the Writable from the secured state (or Writable from any state, or permanently writable or never writable), as below:

The fourth step, fil the l access password ,the access password for tag 45679464ABCDABCD35467684 is 88888888, see as below:

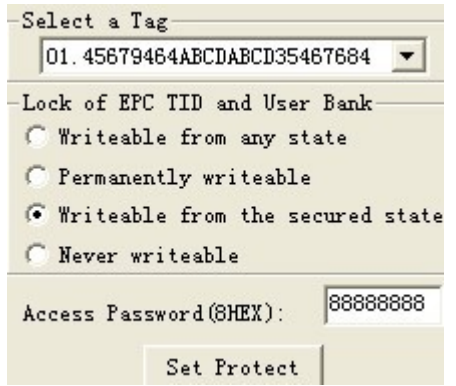

The fifth step, press set protecting button, popup the below dialogue box:

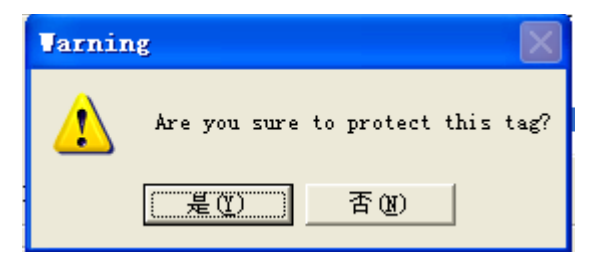

The sixth step, press no , then the above operation invalid,

press yes ,according to the before four step setted condition, if success, popup the below frame, represents the EPC bank has set to be password lock.

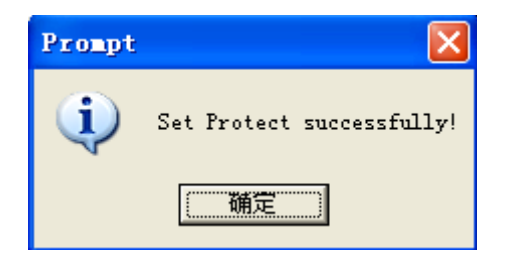

The seventh step, write data to EPC bank, check if the set protection suceess or not.

# 2.15 Write protection for USER bank

The first step, select the USER bank, as below:

```
Select Memory Bank-
C Password C EPC C TID G User
```
The second step, select a tag, such as 45679464ABCDABCD35467684 , see as below:

The third step, select the Writable from the secured state (or Writable from any state, or permanently writable or never writable), as below:

The fourth step, fill the l access password ,the access password for tag 45679464ABCDABCD35467684 is 88888888, see as below:

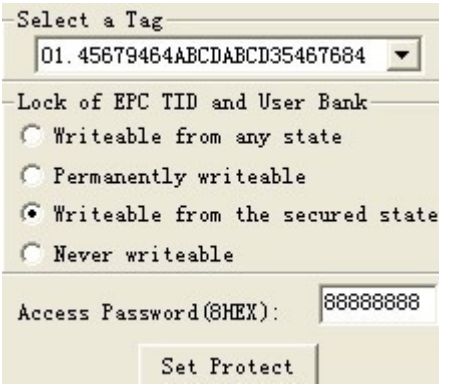

The fifth step, press set protect button, popup the below dialogue box:

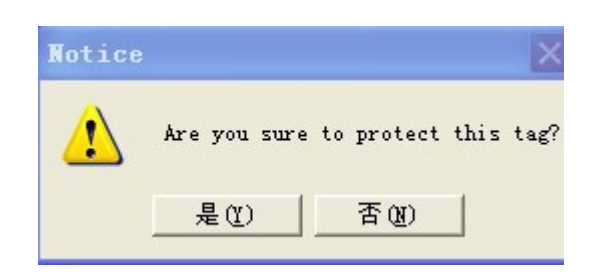

The sixth step, press no , then the above operation invalid,

press yes ,according to the before four step setted condition, if success, popup the below frame, represents the EPC bank has set to be password lock.

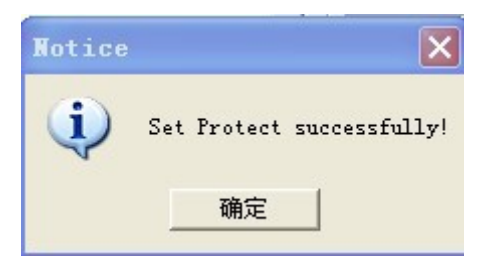

The seventh step, write data to USER bank, check if the set protection suceess or not.

# 2.16 The data block for USER bank

Only the SL3-ICS-10 UCODE EPC ISO18000-6C tags from NXP provide this kind of lock. Each block has 32bits (4bytes or 2 words). Once the block has been locked, it can't be modified forever.

The first step, select a tag, such as 45679464ABCDABCD35467684 , see as below:

The second step set the data address, such as 6 or 7, will protect 6 and 7two words as below. The SL3-ICS-10 tag has 14 Words at present,the address is 0 13.

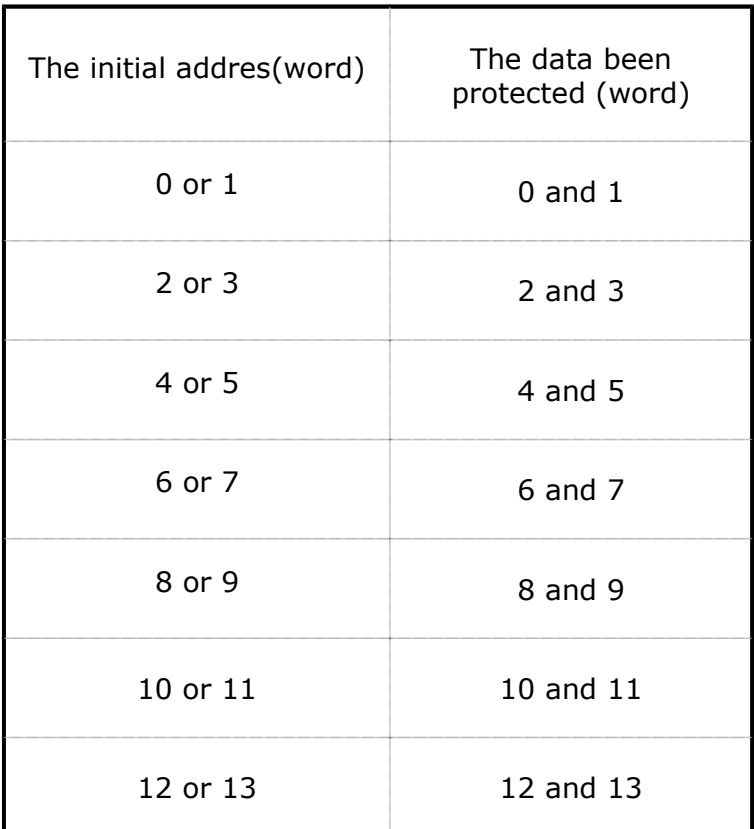

The third step,fill the access password, the access password of tag 45679464ABCDABCD35467684 is 88888888, see as below:

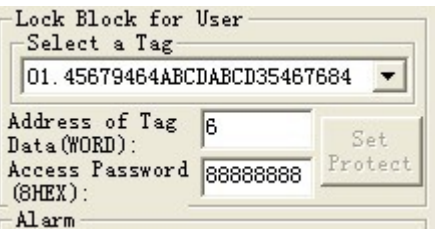

The fourth step, press set protect button, popup the below dialogu box:press yes button, the reader will send block lock command to the tag, if success, PC will popup the below frame.

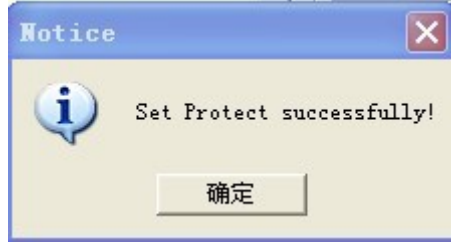

Set protect success or not, operate to check it.

If fialed, will popup error information.

# 2.17 The read-write protect for PASSWORD bank

The first step, select the user bank, see below:

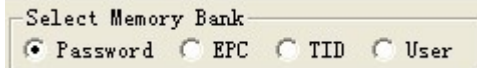

The second step, select the access password (or kill password), see as below:

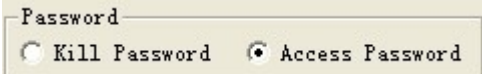

The third step, select a tag, such as 45679464ABCDABCD35467684 , see as below:

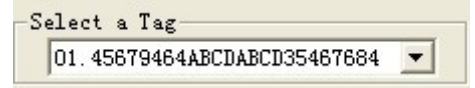

The fourth step, select the Readable and Writable from the secured state (or Readable and Writable from any state, or permanently readable and writable or never readable or writable), as below:

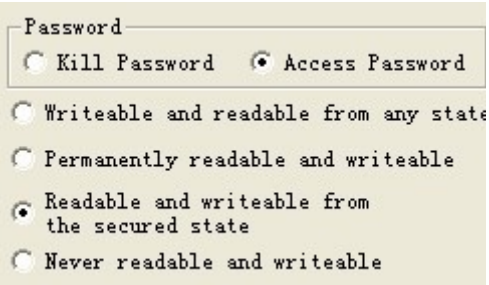

The fifth step, fill the access password , the access password for tag 45679464ABCDABCD35467684 is 88888888, see below:

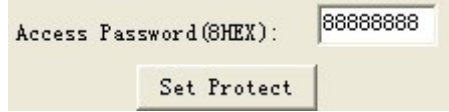

The sixth step, press set protect button, popup the below frame:

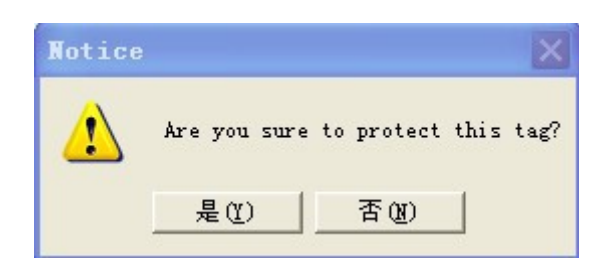

The seven step, press no, then the above operation invalid, press yes ,according to the before four step setted condition, if success, popup the below frame, represents the USER bank has set to be password lock.

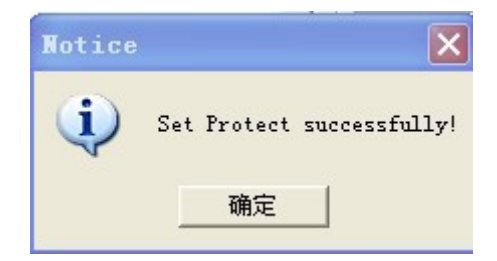

The eighth step, write data to USER bank, check if the set protection suceess or not.

## 2.18 Kill tag

**Caution: Once the tag has been killed, it does not answer the** 

**reader ever.**

The first step, select a tag Select a Tag , such as 222222222222222222222222 , see below:

The second step, fill the kill password to Password (HEX), the kill password of tag 222222222222222222222222 is 00000000, see as below

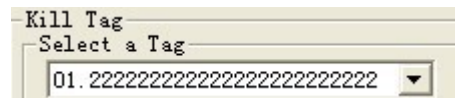

The third step, press Delete Tag button, popup the below frame:

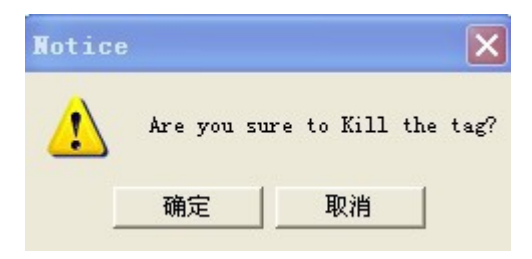

The foutth step, press no, then the above operation invalid, pres yes ,according to the before three step setted condition, if success, popup the below frame, represents the tat has been killed.

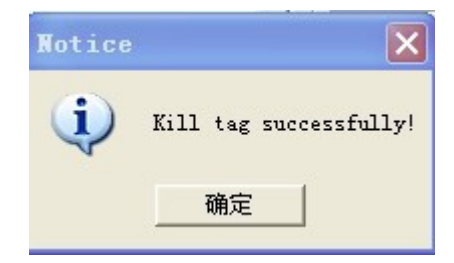

The fifth step, read the EPC No. to check if killed the tag successful or not.

## 2.19 Alarm

Only the NXP SL3-ICS-10 UCODE EPC ISO18000-6C tag is with Alarm function, this function is similar to the barcode used in library and supermarket. Alarm is ring when the tag on the goods is under the alarm situation and be read.

(1) Set alarm status

The first step, select a tag, such as 45679464ABCDABCD35467684 , as below:

The second step, fill the access password, Hex., the access password of tag 45679464ABCDABCD35467684 is 88888888, as below:

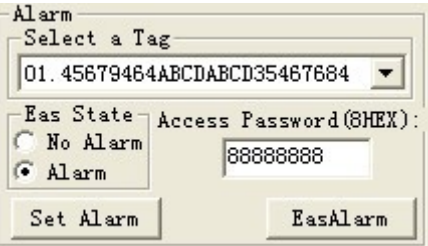

The third step, select alarm

The fourth step, press set alarm button, reader send set alarm command , if success, popup the below frame:

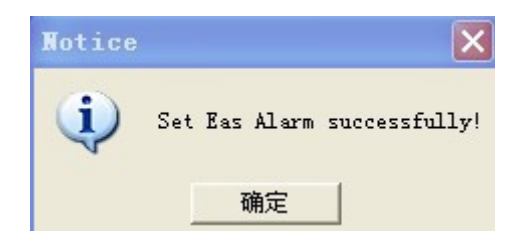

If failed, popup popbox, the failure reason may be the reader left the radio frequency or the access password is wrong.

Check if set alarm successfully.

(2) Set no alarm

The first step, select a tag, such as 45679464ABCDABCD35467684 , see as below:

The second step, fill the access password, Hex., the access password of tag 45679464ABCDABCD35467684 is 88888888, see as below:

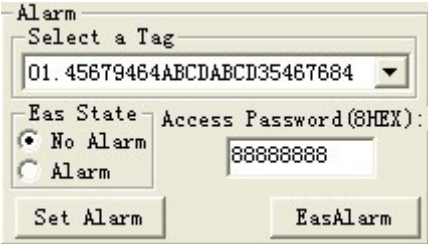

The third step, select no alarm

The fourth step, press set alarm button, reader send set alarm command to tag, if success, popup the below frame:

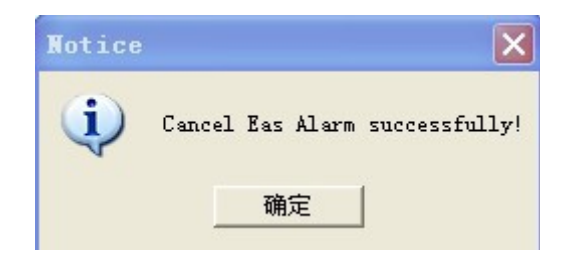

If failed, popup popbox, the failure reason may be the reader left the radio frequency or the access password is wrong.

Check if set no alarm successfully.

(3) Check alarm

Press EasAlarm button, reader send check alarm command to tag. If found some tags are in the alarm situation, the buzzer will alarm, and there would be red light twinkle on the PC interface.

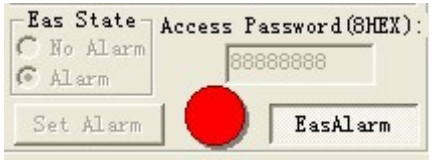

If foud no any tag under the alarm situation, buzzer will not alarm and there no tips on the PC.

Once found the alarm, shut up the relay 4 seconds, if found alarm again, the relay will delay 4 seconds to shut up.

## 2.20 Set reading protection

Software Operation | VI-88E software operation manual Only the NXP SL3-ICS-10 UCODE EPC ISO18000-6C tag is with this functions, the reading protected tag only return zero data to the identification command from the reader, but not EPC.

The first step, select a tag, such as 222222222222222222222222 , see as below:

The second step, fill the access password, Hex., the access password of tag 222222222222222222222222 is 11111111, see as below:

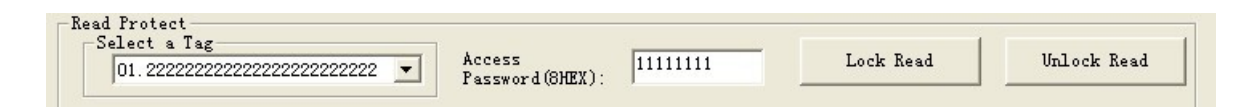

The third step, press set reading protect button, reader send out set reading protecting command, if success, will pop up the below frame:

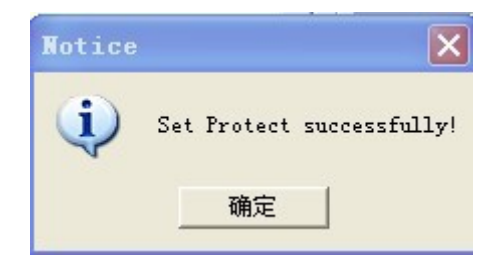

If reader found no tag, will popup the below frame:

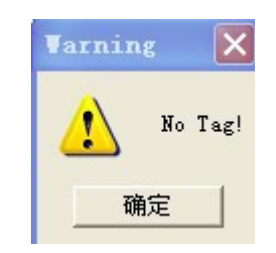

If the access password is wrong, then popup the below frame:

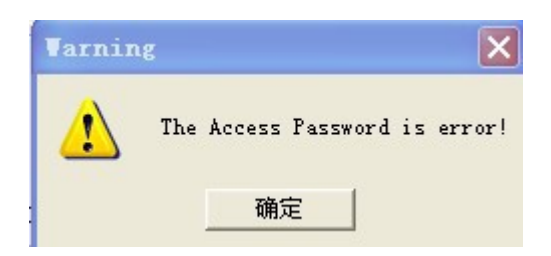

If the tag doesn't have this function, will popup the below frame:

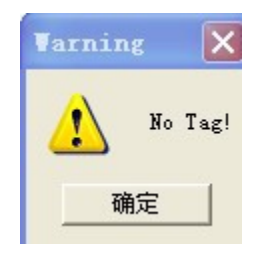

# 2.21 Release reading protection

Once the tag been reliefed protection, the information of EPC can be identify normally.

### **Remarks: keep only one tag in the radio frequency for reliefing**

The first step, fill the access password, such as AAAAAAAA

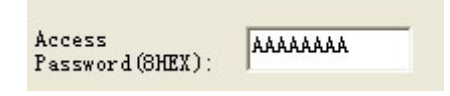

The second step, press releif reading protect button, reader send relief command to the tag, if success, popup the below frame:

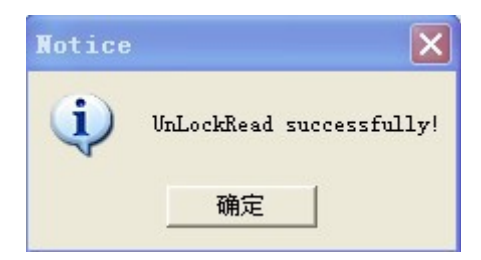

If reader found no tag, will popup the below frame:

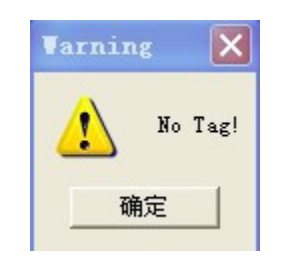

If the access password is wrong or the tag doesn't have this function, then popup the below frame:

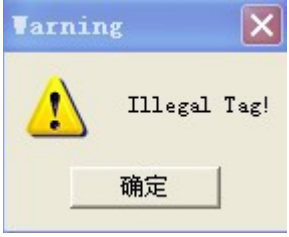

# 3 The reading and writing test for ISO18000-6B tag

## 3.1 Program for reading and writing

If have to test functionality and performance of the reader, it can be made according to the following way operation. First introduce the operatin way for ISO18000-6B standard tag as below:

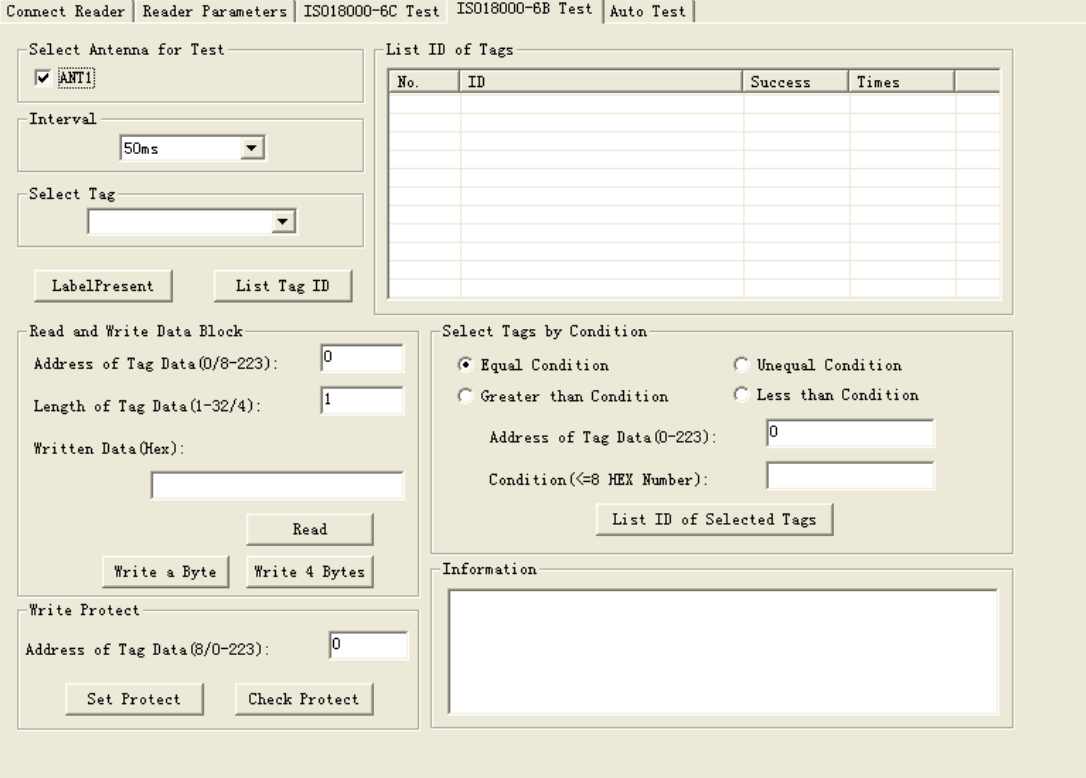

# 3.2 Identify all the tag ID

Operation steps as below:

Set antenna:

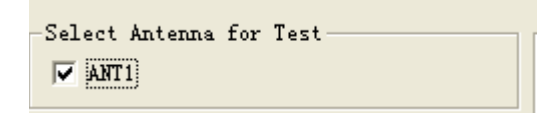

Press the List tag ID button, and put tags in radiation field, reader keep to read tag ID of tag automaticly until pop-up List tag ID button.The card number showed in the List ID of Tags frame as below:

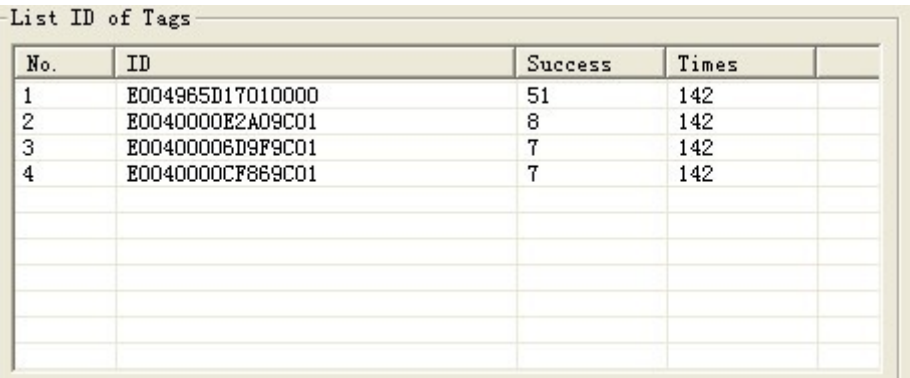

Remove the tag during the antenna radio frequency area can test the reading distance and range.

## 3.3 Read data

The start address of reading is 0-223.

The length range of reading block is 1-32.

The operating step for testing the reader's read function is as below:

 Select a tag which will be read from select a tag frame (this frame show the result of list tag of ID ).

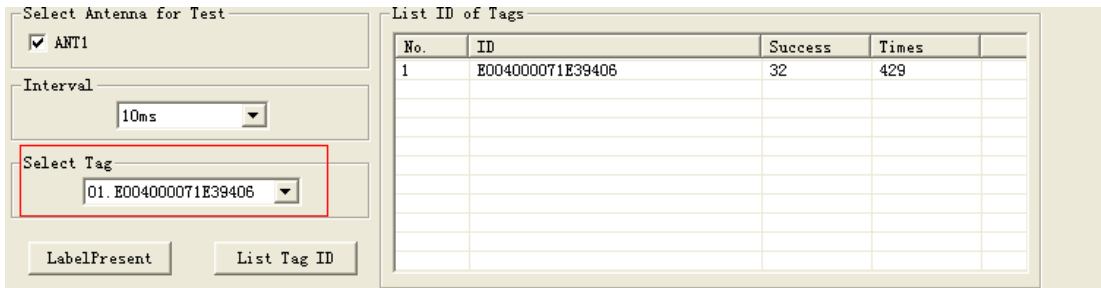

◆ Select the initial address and block length of reading operaton.

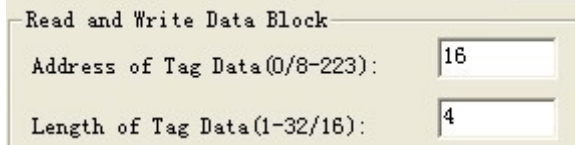

- ◆ Press read button, the program will start repeatly read automaticly until pop-up this button.
- ◆ The reading result showed at the informaiton.

Each line displayed the result of one reading operation, display with Hex firstly.

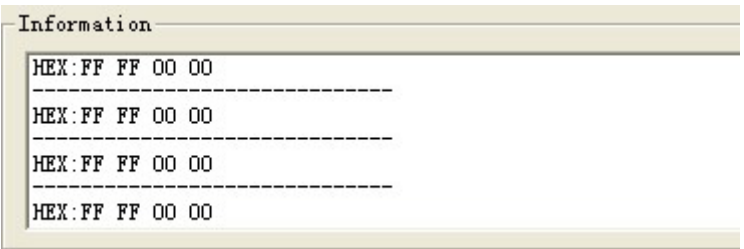

## 3.4 Write HEX

The initial address range of writing operation is 8-223.

The block length of writing operation is 1-4Bytes.

The operating step of test reader's write function:

◆ Select a tag which will write data from written data .

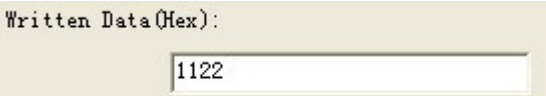

Input the initial address of writing operation.

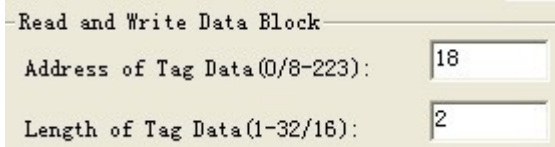

 $\blacklozenge$  Press write a Byte button, the program will start repeat write data automaticly until pop-up the button.

- Write success or not showed in the informaiton frame , see below.
- write success represents this operation success.

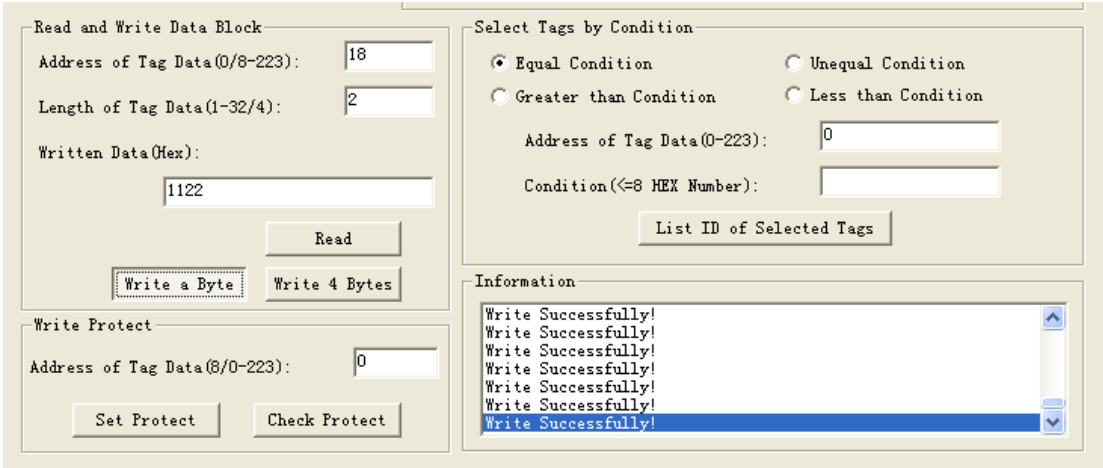

write fail! represents this operation failed, the reason is tag far from the reader too long or this bank write protection damaged.

### **Remarks: if the written data more than 4Bytes, writen fail! may due to patial bytes written failed.**

◆ Select Tags by Condition: users can select the coincident tag, then click List ID of Selected Tags button, the tags meet the conditions will be read and show in "List ID of Tags ", uncoincident don't output not be read.

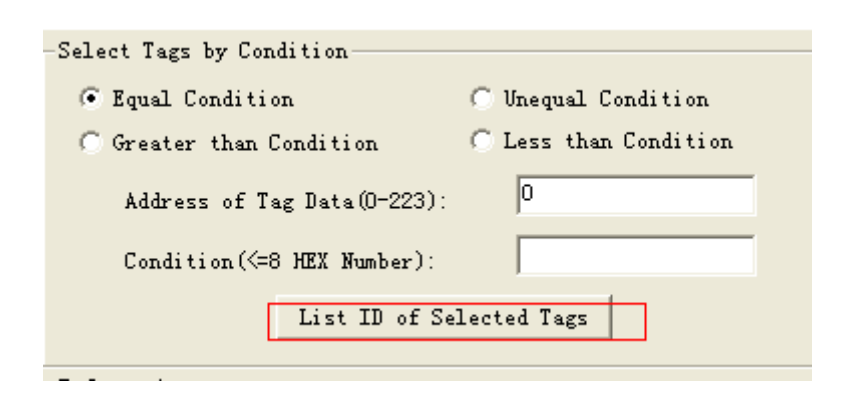

Example:Tag ID is E0040000128A8A01, input 4 to "Address of Tag Data"  $(0 \sim 233)$  And 06 in "Condition", Check "Equal Condition" and click "List ID of selected Tags" button , There is nothing ouput on the "List ID of Tags" (because the start address is 4, reader compare the fourth BYTE of tag as to the condition. i.e., 12, and 12 is not equal to 6, and not meet

the condition ,so that the tag is not able to read. If condition is 12,the ID meet it and be read. If the User choose "Unequal Condition" or "Greater than Condition"the tag ID be read. But "Less than Condistion" not, because the start address is 4 , in this tag ID mean 12, the condition is 06, 12 great and Unequal to 06.

## 3.5 Write protection

The operation step is as below:

◆ Select a tag which will plan to protection from select tag .

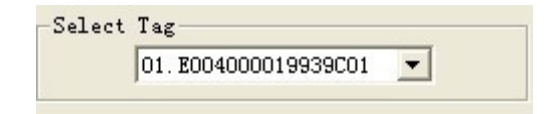

 Add the address of the tag in Address of Tag Data frame. The address range is 8-223. Such as

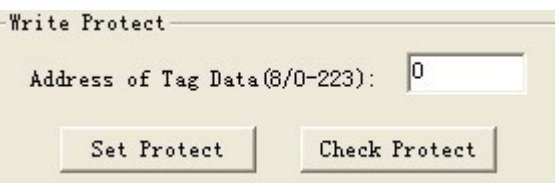

Press set protect button, see as below:

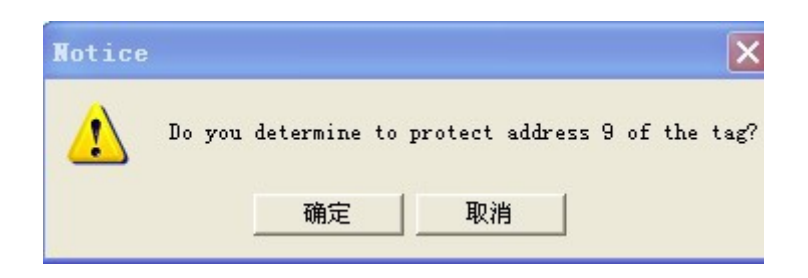

 Press yes , program will continue protect this tag. If failed, will popup the below dialogue frame:

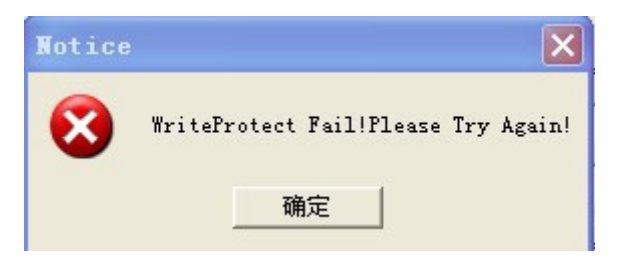

Press yes, try again, protection success, will pop up the below dialog frame:

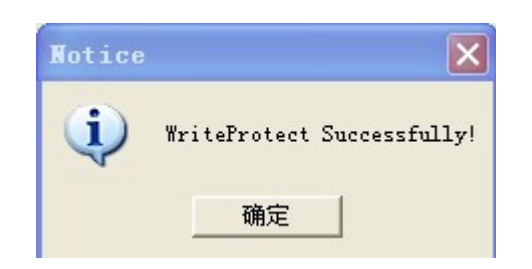

 Detect the specified bank of the tag been protected or not (detect address range is 0-223). Press detec the protection situation button, pop up the below frame show that this specifed bank has been protected.

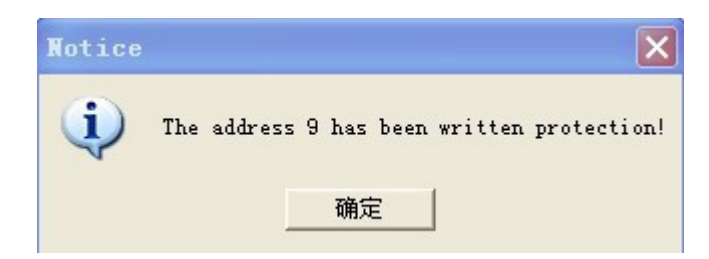

# 4 Auto Test Setting

#### **Remarks:**

**the belows only workable when connected with Upper PC**

- $\triangleright$  Start or stop Auto work mode
- $\triangleright$  Clear memory
- $\triangleright$  Get Tag information

When turn to Auto mode, the former ID information will be clean

The auto settings should be checked before Auto work.

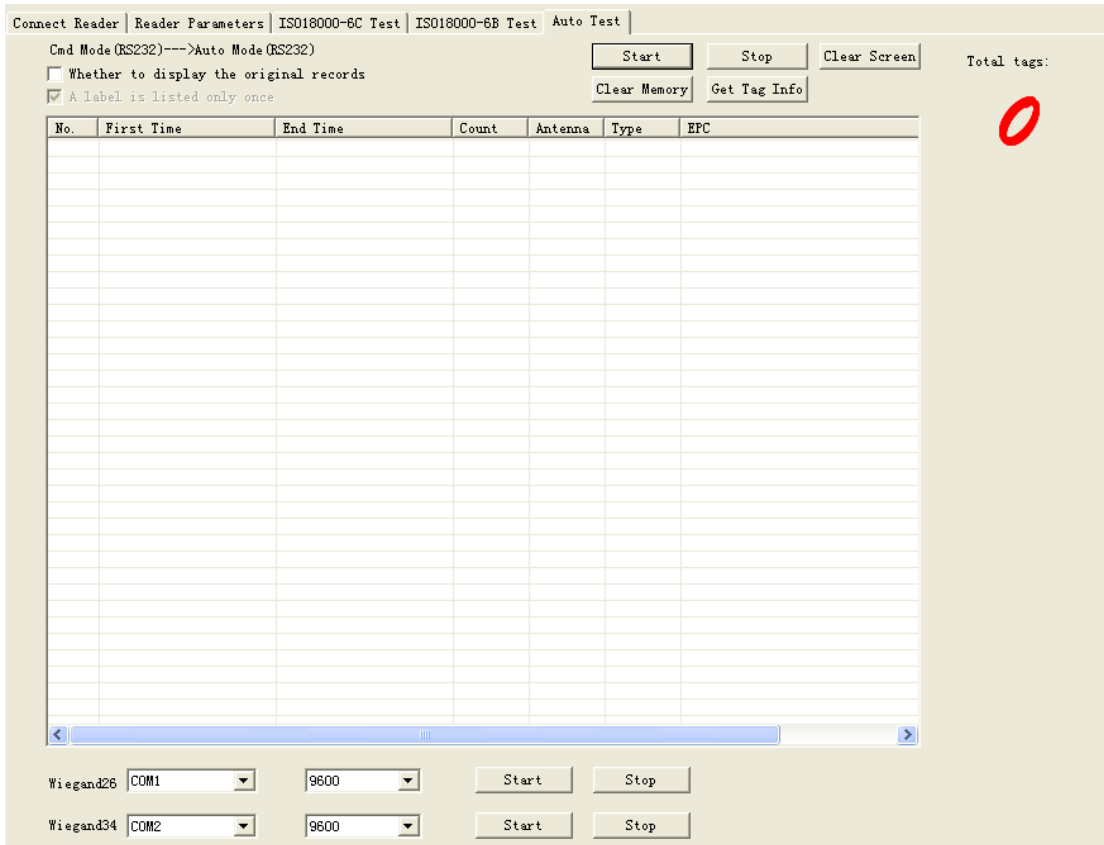

#### VI-88E software operation manual

Whether to display the original records: output the original ID info.

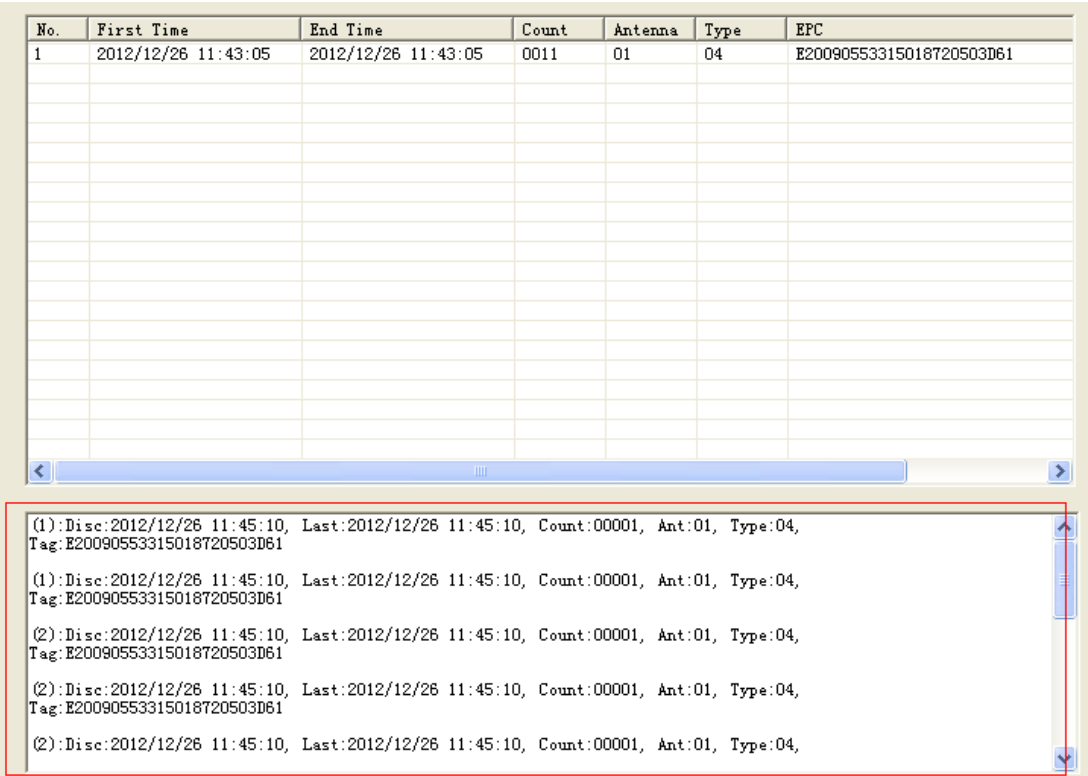

A label is listed only once: tag can be read more times but output just a

time

#### 1 Check Direct

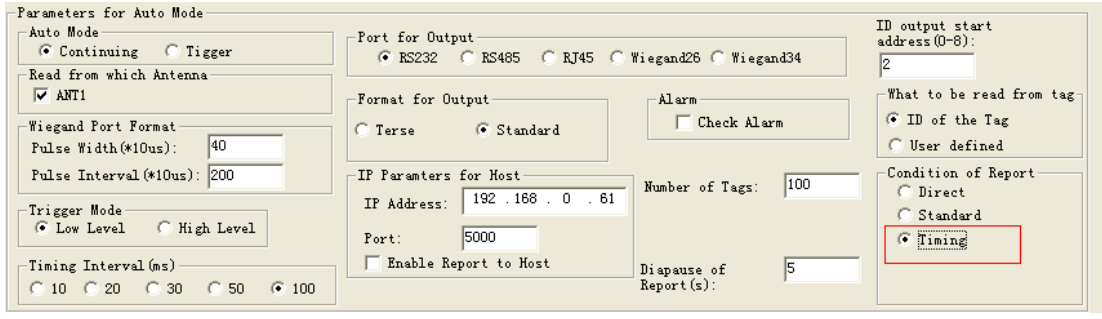

> Check Direct in "Condition of Report"

### > Press "Start" in "Auto test", turn out as below

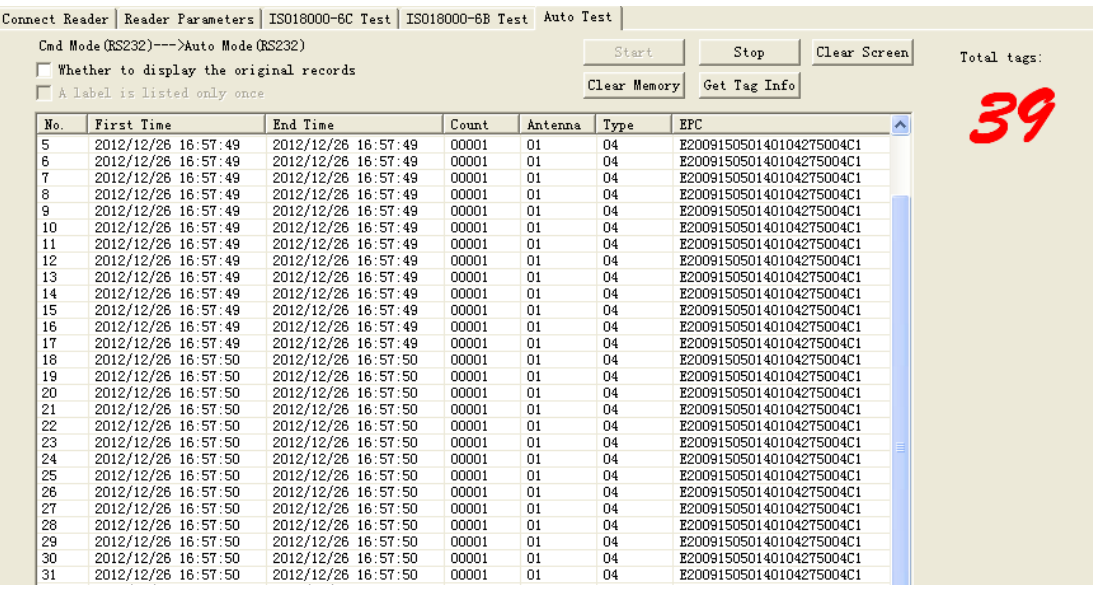

"First time"—the first time of reading this tag

"End time"- the last time of reading this tag

"Count"- During the time of reading counts

"Antenna"-from which antenna port

"Type"-Tag type

"EPC"- EPC Info

Read output the tag ID immerdiately once get it

- > Press"Stop" stop reading
- "Get tag info" : Read send all storeage ID info to upper PC
- > "Clear Memory": Read clear all read info from storeage
- 2 Check Standard

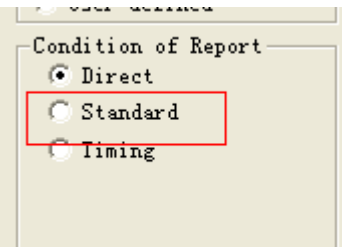

- > Check Standard in "Condition of Report"
- Check the "Diapause of Report" as you want

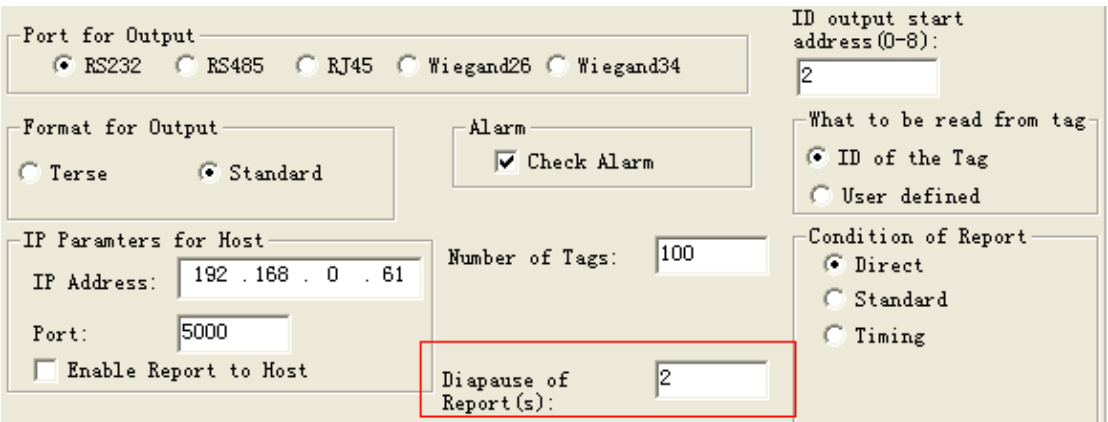

> Press "Start" in "Auto test", turn out as below

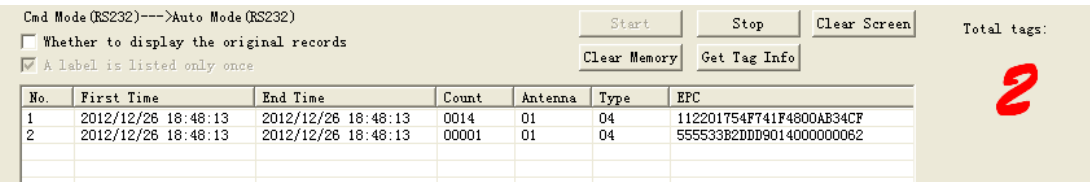

3 Check Timing

VI-88E software operation manual

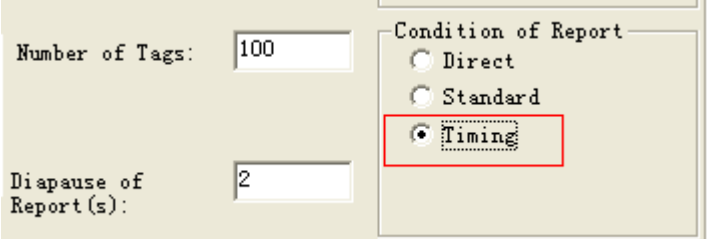

- Check Standard in "Reader Parameters"
- $\triangleright$  Check the "Diapause of Report" as you want

Output nothing when first read

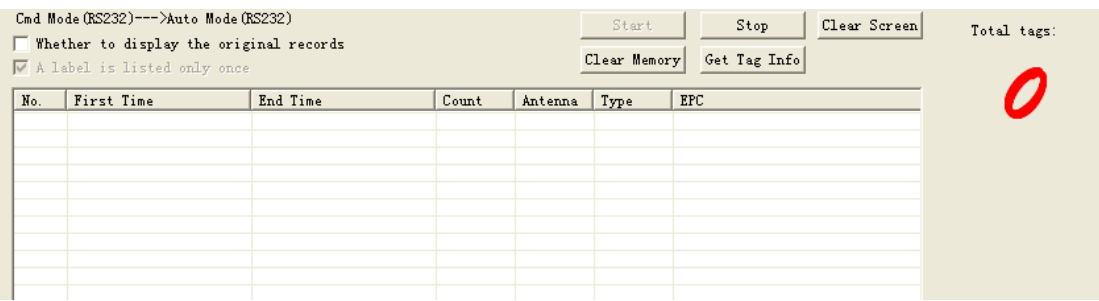

Put the tag out RF field for the time you setting, then put the tag in RF field, the tag ID be read and output

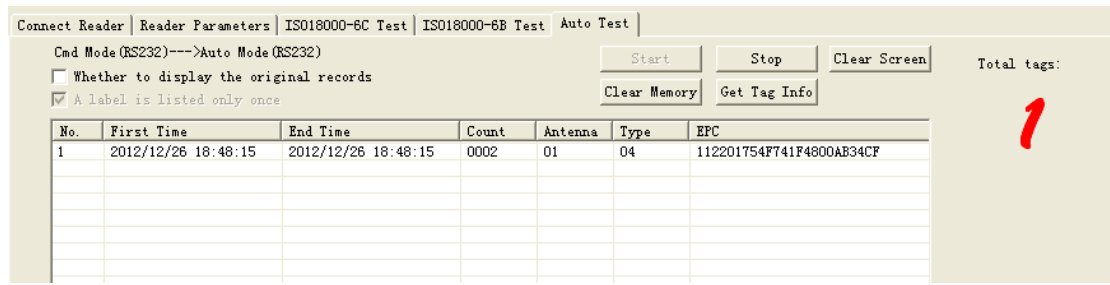

This function similar as bus swiping card

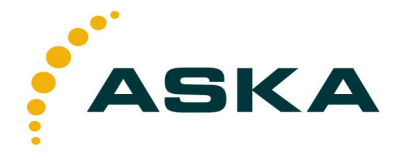

**ASKA** ul. Wędkarska 2A/B1, 04-869 Warszawa<br>tel. 22 4985908/9, fax 22 6177020 e-mail: ask@aska.com.pl www.kodykreskowe.com